# Dell Latitude E6430 / E6430 ATG Manual do proprietário

Modelo regulamentar: P25G Tipo regulamentar: P25G001, P25G002

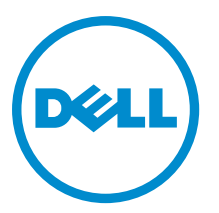

# Notas, avisos e advertências

NOTA: Uma NOTA indica informações importantes para melhor utilizar o computador.

AVISO: Um AVISO indica potenciais danos do hardware ou a perda de dados e explica como evitar o problema.

ADVERTÊNCIA: Uma ADVERTÊNCIA indica potenciais danos no equipamento, lesões corporais ou mesmo morte.

#### **©** 2013 Dell Inc. Todos os direitos reservados.

Marcas comerciais utilizadas neste documento: Dell™, o logótipo DELL, Dell Precision™, Precision ON™, ExpressCharge™, Latitude™, Latitude ON™, OptiPlex™, Venue™, Vostro™ e Wi-Fi Catcher™ são marcas comerciais da Dell Inc. Intel®, Pentium®, Xeon®, Core™, Atom™, Centrino® e Celeron® são marcas comerciais registadas ou marcas comerciais da Intel Corporation nos Estados Unidos e noutros países. AMD® é marca comercial registada e AMD Opteron™, AMD Phenom™, AMD Sempron™, AMD Athlon™, ATI Radeon™ e ATI FirePro™ são marcas comerciais da Advanced Micro Devices, Inc. Microsoft®, Windows®, MS-DOS®, Windows Vista®, o botão de iniciar do Windows Vista e Office Outlook® são marcas comerciais ou marcas comerciais registadas da Microsoft Corporation nos Estados Unidos e/ou noutros países. Blu-ray Disc™ é uma marca comercial da Blu-ray Disc Association (BDA), licenciada para utilização em discos e leitores. A marca nominativa Bluetooth® é uma marca comercial registada da Bluetooth® SIG, Inc. e qualquer utilização desta marca por parte da Dell é feita sob licença. Wi-Fi® é uma marca comercial registada da Wireless Ethernet Compatibility Alliance, Inc.

2014 - 01

∧

Rev. A02

# Índice

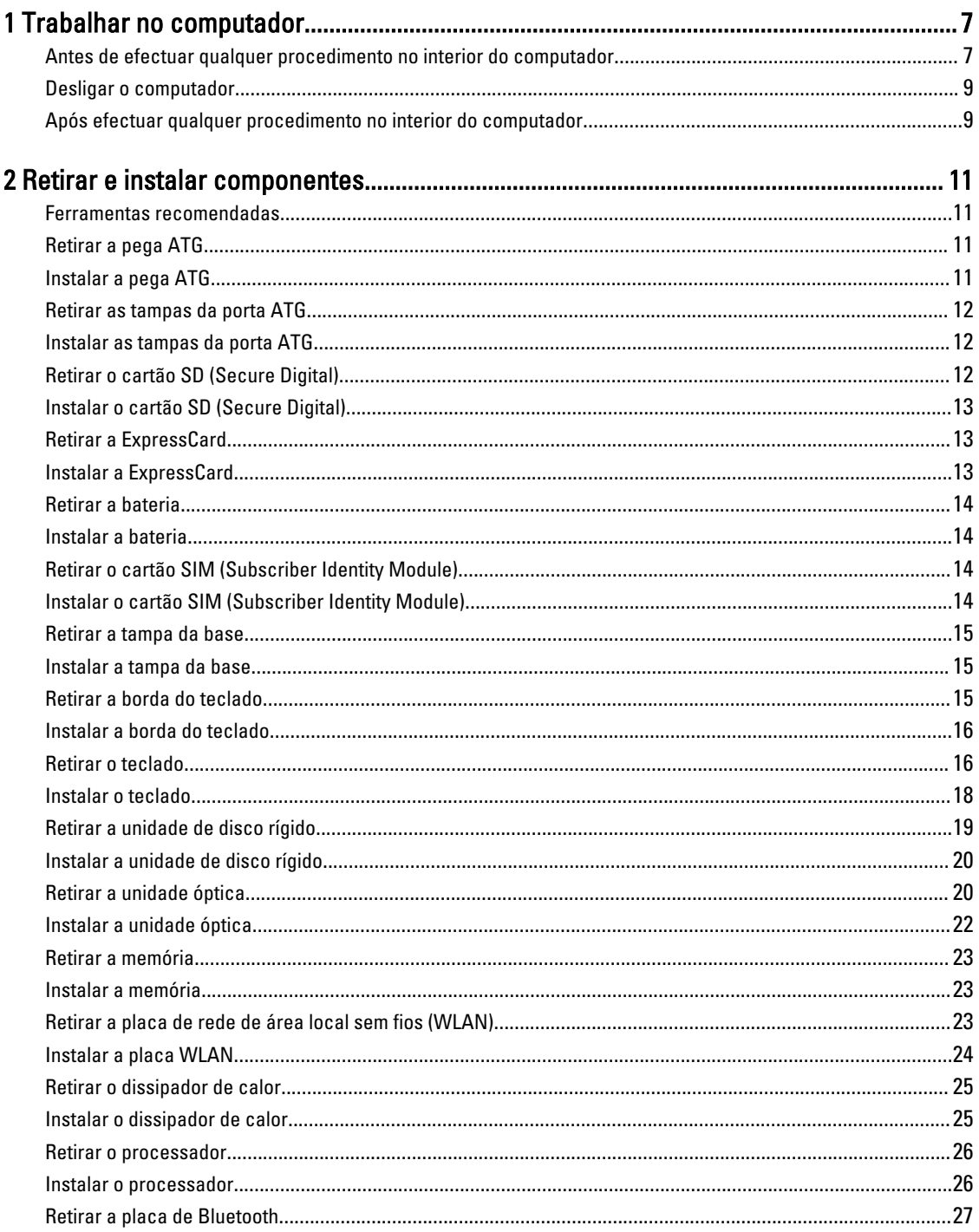

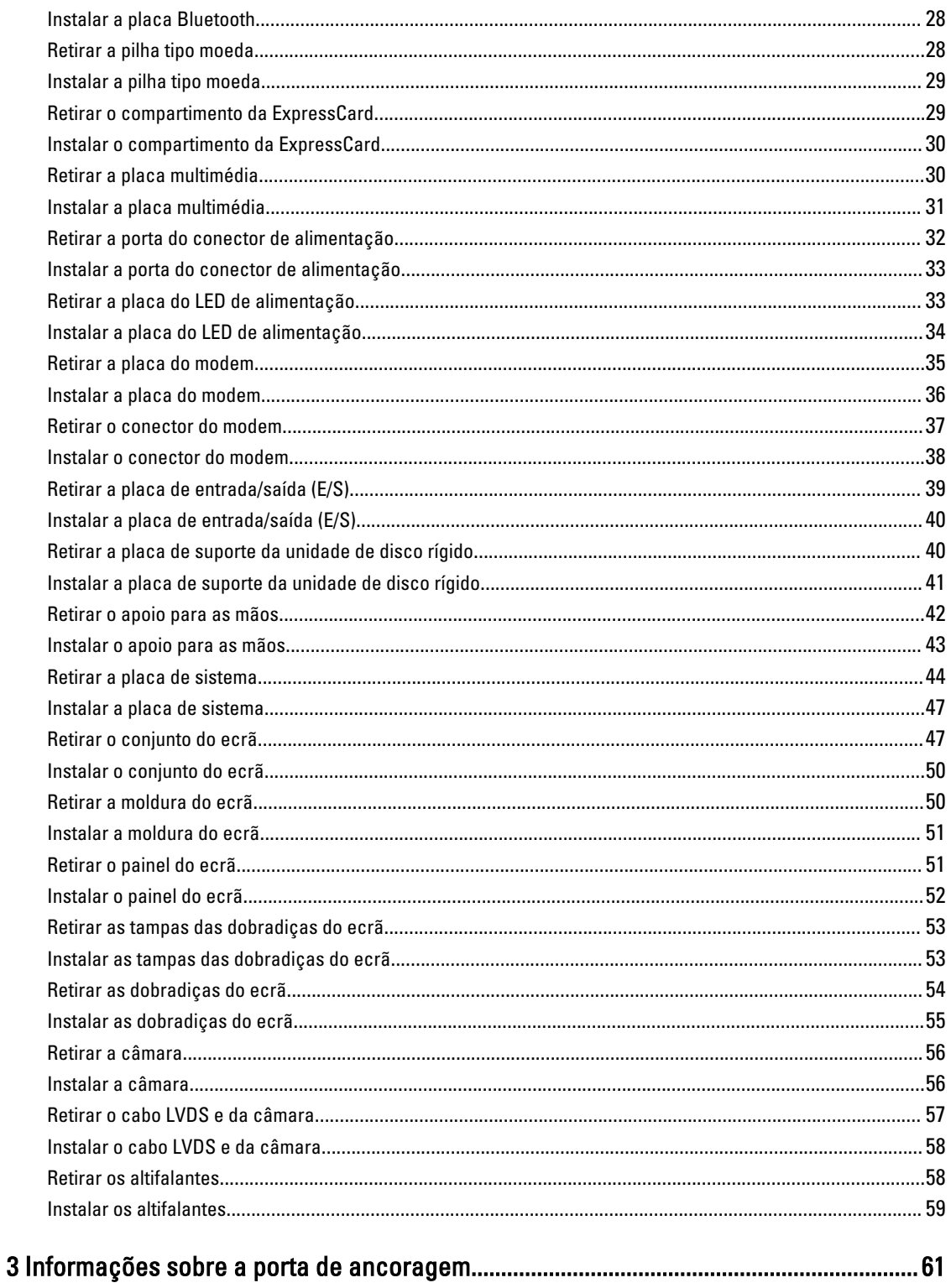

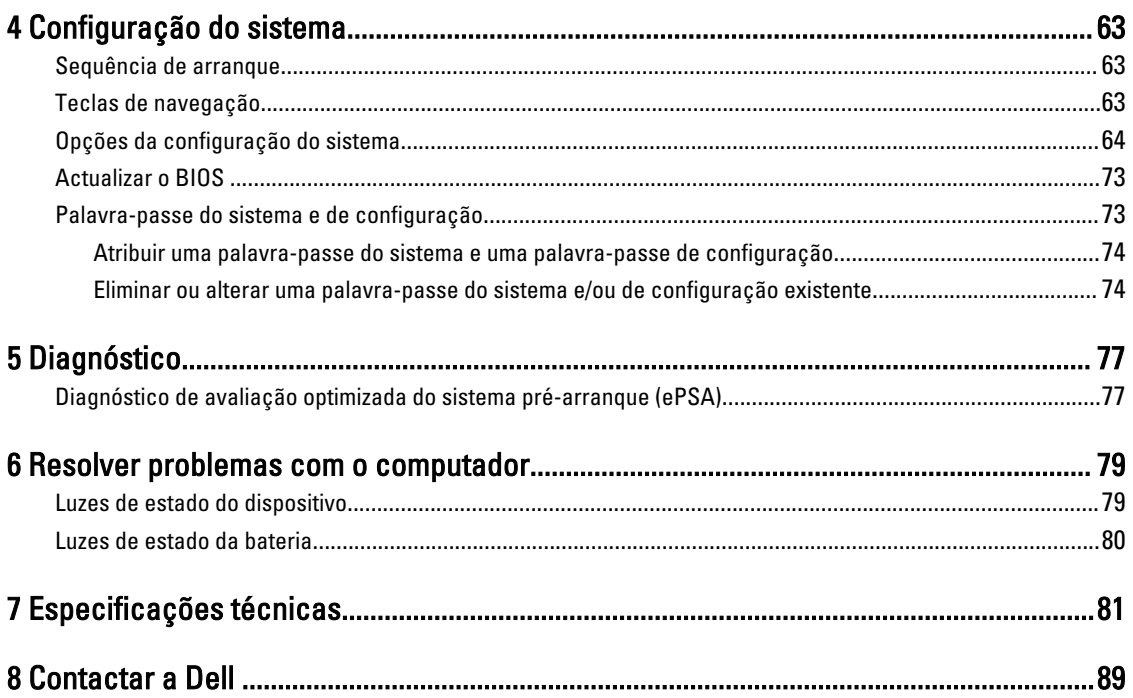

# 1

# <span id="page-6-0"></span>Trabalhar no computador

#### Antes de efectuar qualquer procedimento no interior do computador

Utilize as seguintes directrizes de segurança para ajudar a proteger o computador de potenciais danos, e para ajudar a assegurar a sua segurança pessoal. Salvo indicação em contrário, cada procedimento neste documento pressupõe a existência das seguintes condições:

- Leu as informações de segurança fornecidas com o computador.
- É possível substituir ou, se adquirido em separado, instalar um componente ao efectuar o procedimento de remoção na ordem inversa.

A ADVERTÊNCIA: Antes de trabalhar no interior do computador, leia as informações de segurança fornecidas com o mesmo. Para obter informações adicionais sobre melhores práticas de segurança, consulte a página principal de Conformidade regulamentar em www.dell.com/regulatory\_compliance .

AVISO: Muitas das reparações só podem ser efectuadas por um técnico de assistência qualificado. Apenas deverá efectuar a resolução de problemas e algumas reparações simples, conforme autorizado na documentação do produto ou como orientado pelo serviço de assistência on-line ou por telefone e pela equipa de suporte. Os danos causados por assistência não autorizada pela Dell não são abrangidos pela garantia. Leia e siga as instruções sobre segurança fornecidas com o produto.

AVISO: Para evitar descargas electrostáticas, ligue-se à terra utilizando uma faixa de terra para pulso ou tocando periodicamente numa superfície metálica não pintada, tal como um conector na parte posterior do computador.

AVISO: Manuseie cuidadosamente os componentes e as placas. Não toque nos componentes ou nos contactos da placa. Segure a placa pelas extremidades ou pelo suporte metálico de instalação. Segure nos componentes, como um processador, pelas extremidades e não pelos pinos.

AVISO: Quando desligar um cabo, puxe pelo respectivo conector ou pela patilha e não pelo próprio cabo. Alguns cabos possuem conectores com patilhas de bloqueio. Se estiver a desligar este tipo de cabo, prima as patilhas de bloqueio antes de desligar o cabo. À medida que puxa os conectores, mantenha-os alinhados para evitar que os pinos do conector dobrem. Do mesmo modo, antes de ligar um cabo, certifique-se de ambos os conectores estão correctamente orientados e alinhados.

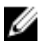

NOTA: Pode haver diferenças de aparência entre a cor do computador e determinados componentes em relação aos apresentados nas ilustrações deste documento.

Para evitar danificar o computador, execute os seguintes passos antes de começar a efectuar qualquer procedimento no interior do mesmo.

- 1. Certifique-se de que a superfície de trabalho é plana e que está limpa para evitar que a tampa do computador fique riscada.
- 2. Desligue o computador (consulte Desligar o computador).

3. Se o computador estiver ligado a um dispositivo de ancoragem (ancorado), como a "Slice" de baterias ou a Base multimédia opcional, desancore-o.

#### AVISO: Para desligar um cabo de rede, desligue primeiro o cabo do computador e, em seguida, desligue o cabo do dispositivo de rede.

- 4. Desligue todos os cabos de rede do computador.
- 5. Desligue o computador e todos os dispositivos a ele ligados das respectivas tomadas eléctricas.
- 6. Feche o ecrã e vire o computador ao contrário numa superfície plana.

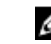

**NOTA:** Para evitar danificar a placa do sistema, tem de remover a bateria principal antes de realizar a assistência ao computador.

- 7. Retire a bateria principal.
- 8. Vire o computador ao contrário, colocando-o para cima.
- 9. Abra o ecrã.
- 10. Prima o botão de alimentação para ligar a placa de sistema à terra.

#### AVISO: Para evitar choques eléctricos, desligue sempre o computador da tomada eléctrica antes de abrir o ecrã.

AVISO: Antes de tocar em qualquer parte interior do computador, ligue-se à terra tocando numa superfície metálica não pintada, tal como o metal na parte posterior do computador. Enquanto trabalha, toque periodicamente numa superfície metálica não pintada para dissipar a electricidade estática, uma vez que esta pode danificar os componentes internos.

11. Retire qualquer ExpressCard ou Smart Card instalada das respectivas ranhuras.

#### <span id="page-8-0"></span>Desligar o computador

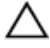

AVISO: Para evitar a perda de dados, guarde e feche todos os ficheiros abertos e saia de todos os programas abertos antes de desligar o computador.

- 1. Encerrar o sistema operativo:
	- No Windows 8:
		- Utilizando um dispositivo com a funcionalidade de toque:
			- a. Passe o dedo a partir da margem direita do ecrã, abrindo o menu Atalhos e seleccione Definições.
			- b. Seleccione o  $\mathbb{C}$  e depois seleccione Encerrar
		- Utilizando um rato:
			- a. Aponte para o canto superior direito do ecrã e clique em Definições.
			- b. Clique no  $\mathbb{O}_{\mathsf{e}}$  seleccione **Encerrar**.
	- No Windows 7:
		- 1. Clique em Iniciar<sup>es</sup>
		- 2. Clique em Encerrar.

ou

- 1. Clique em Iniciar<sup>es</sup>
- 2. Clique na seta no canto inferior direito do menu **Iniciar**, conforme ilustrado abaixo e, em seguida, clique

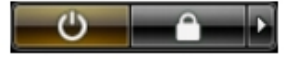

#### em Encerrar.

2. Certifique-se de que o computador e todos os dispositivos anexados se encontram desligados. Se o computador e os dispositivos a estes ligados não se tiverem desligado automaticamente quando encerrou o sistema operativo, mantenha premido o botão de alimentação durante cerca de 4 segundos para os desligar.

#### Após efectuar qualquer procedimento no interior do computador

Uma vez concluído o procedimento de reposição de componente, certifique-se de que liga os dispositivos externos, placas e cabos antes de ligar o computador.

#### AVISO: Para evitar danos no computador, utilize apenas a bateria designada para este computador Dell. Não utilize baterias específicas de outros computadores Dell.

- 1. Ligue todos os dispositivos externos, tais como um replicador de portas, "slice" da bateria ou base de multimédia e volte a colocar todas as placas, como por exemplo, uma ExpressCard.
- 2. Ligue todos os cabos de telefone ou de rede ao computador.

#### AVISO: Para ligar um cabo de rede, ligue em primeiro lugar o cabo ao dispositivo de rede e, em seguida, ligue-o ao computador.

- 3. Volte a colocar a bateria.
- 4. Ligue o computador e todos os dispositivos anexados às respectivas tomadas eléctricas.
- 5. Ligue o computador.

# <span id="page-10-0"></span>Retirar e instalar componentes

Esta secção fornece informações detalhadas sobre como retirar ou instalar os componentes do computador.

#### Ferramentas recomendadas

Os procedimentos descritos neste documento podem requerer as seguintes ferramentas:

- Chave de parafusos de ponta chata pequena
- Chave de parafusos Phillips
- Instrumento aguçado em plástico

# Retirar a pega ATG

- 1. Siga os procedimentos indicados em Antes de efectuar qualquer procedimento no interior do computador.
- 2. Retire os parafusos que fixam a pega ATG ao computador.

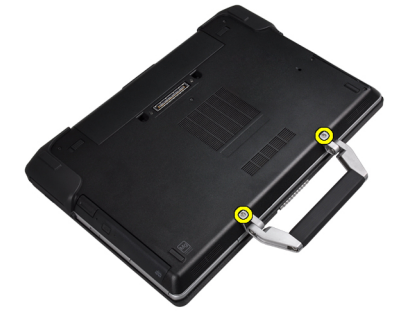

3. Retire a ampa da porta ATG da direita.

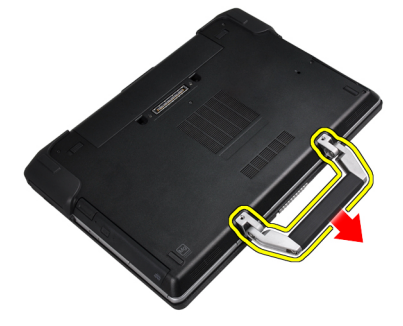

### Instalar a pega ATG

- 1. Prenda a pega ATG apertando-a com os parafusos.
- 2. Siga os procedimentos indicados em Após efectuar qualquer procedimento no interior do computador.

## <span id="page-11-0"></span>Retirar as tampas da porta ATG

- 1. Siga os procedimentos indicados em Antes de efectuar qualquer procedimento no interior do computador.
- 2. Retire os parafusos na tampa da porta ATG do lado direito.

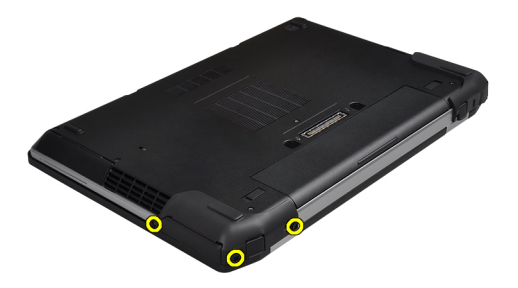

3. Retire a ampa da porta ATG da direita.

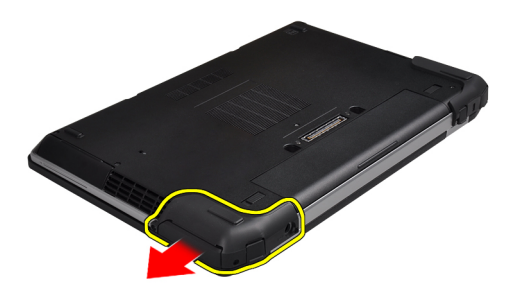

4. Repita os passos 1 e 2 para retirar a tampa da porta ATG do lado esquerdo.

#### Instalar as tampas da porta ATG

- 1. Coloque as tampas da porta ATG e aperte os parafusos que a fixam ao computador.
- 2. Siga os procedimentos indicados em Após efectuar qualquer procedimento no interior do computador.

# Retirar o cartão SD (Secure Digital)

- 1. Siga os procedimentos indicados em Antes de efectuar qualquer procedimento no interior do computador.
- 2. Empurre o cartão SD para dentro para retirá-lo do computador.

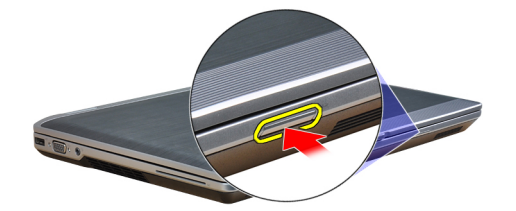

<span id="page-12-0"></span>3. Deslize o cartão SD para fora do computador.

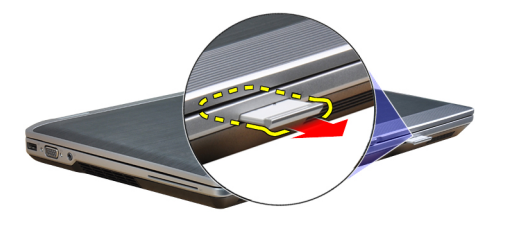

# Instalar o cartão SD (Secure Digital)

- 1. Deslize o cartão SD para dentro da ranhura até que encaixe no sítio.
- 2. Siga os procedimentos indicados em Após efectuar qualquer procedimento no interior do computador.

## Retirar a ExpressCard

- 1. Siga os procedimentos indicados em Antes de efectuar qualquer procedimento no interior do computador.
- 2. Empurre a ExpressCard para dentro para soltá-la do computador.

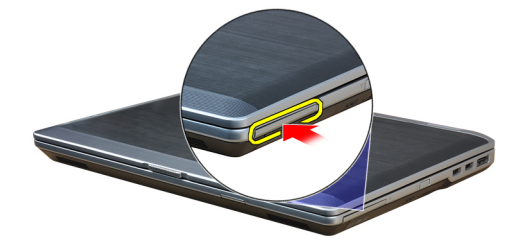

3. Faça deslizar a ExpressCard para fora do computador.

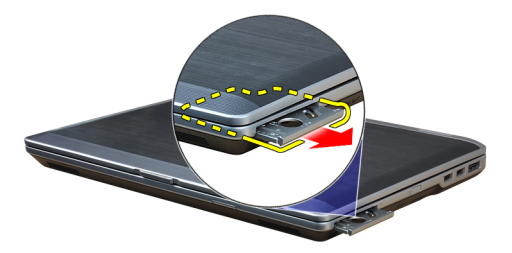

# Instalar a ExpressCard

- 1. Deslize a ExpressCard para dentro da ranhura até que encaixe no lugar.
- 2. Siga os procedimentos indicados em Após efectuar qualquer procedimento no interior do computador.

### <span id="page-13-0"></span>Retirar a bateria

- 1. Siga os procedimentos indicados em Antes de efectuar qualquer procedimento no interior do computador.
- 2. Faça deslizar os trincos de libertação para desbloquear a bateria e retirá-la do computador.

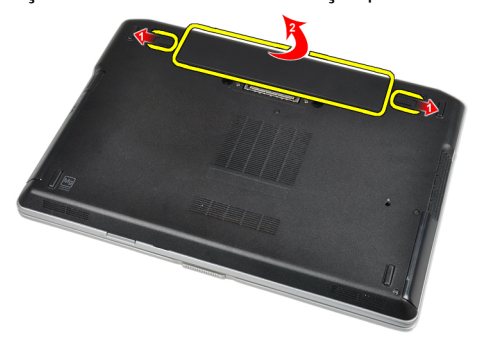

# Instalar a bateria

- 1. Deslize a bateria para dentro da ranhura até que encaixe no lugar.
- 2. Siga os procedimentos indicados em Após efectuar qualquer procedimento no interior do computador.

# Retirar o cartão SIM (Subscriber Identity Module)

- 1. Siga os procedimentos indicados em Antes de efectuar qualquer procedimento no interior do computador.
- 2. Retire a bateria.
- 3. Retire o cartão SIM do computador.

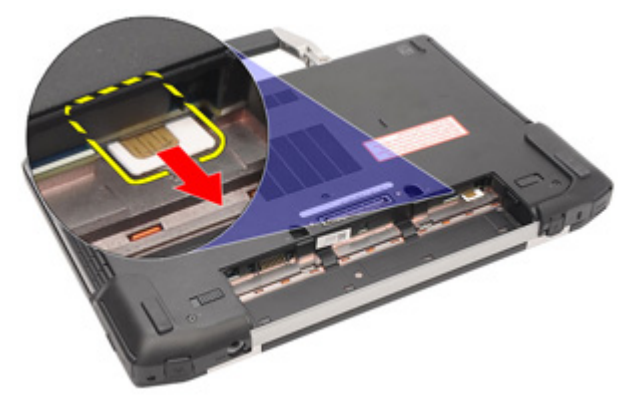

#### Instalar o cartão SIM (Subscriber Identity Module)

- 1. Deslize o cartão SIM para dentro da ranhura.
- 2. Instale a bateria.
- 3. Siga os procedimentos indicados em Após efectuar qualquer procedimento no interior do computador.

## <span id="page-14-0"></span>Retirar a tampa da base

- 1. Siga os procedimentos indicados em Antes de efectuar qualquer procedimento no interior do computador.
- 2. Retire os parafusos que fixam a tampa da base ao computador.

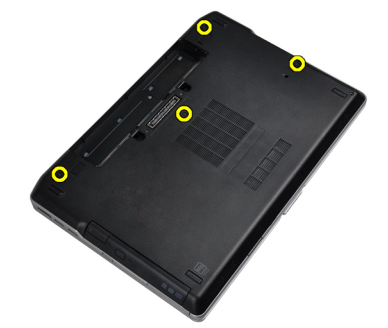

3. Levante a tampa da base para a retirar do computador.

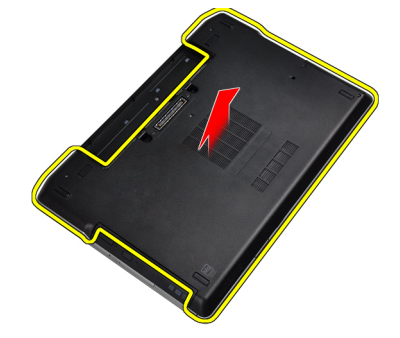

#### Instalar a tampa da base

- 1. Coloque a tampa da base de forma a alinhá-la com os orifícios dos parafusos no computador.
- 2. Aperte os parafusos para fixar a tampa da base no computador.
- 3. Instale a bateria.
- 4. Siga os procedimentos indicados em Após efectuar qualquer procedimento no interior do computador.

### Retirar a borda do teclado

- 1. Siga os procedimentos indicados em Antes de efectuar qualquer procedimento no interior do computador.
- 2. Retire a bateria.

<span id="page-15-0"></span>3. Utilizando um estilete de plástico, levante a borda do teclado para a libertar do computador.

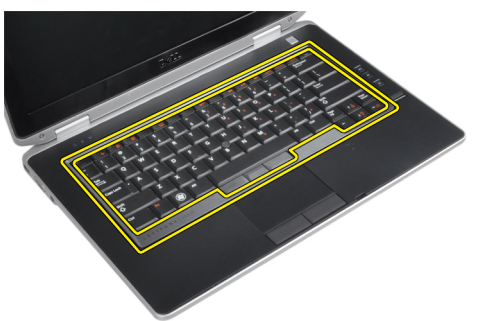

4. Force a borda do teclado ao longo dos lados e na parte inferior.

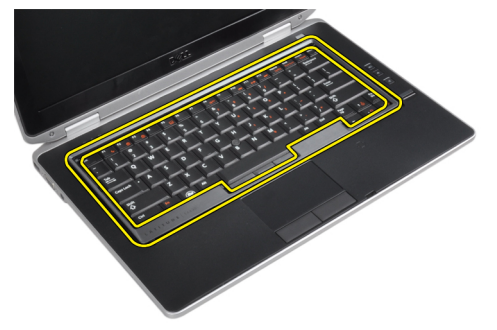

5. Levante para retirar a borda do teclado da unidade.

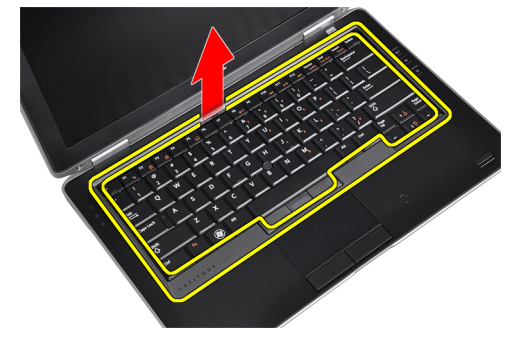

#### Instalar a borda do teclado

- 1. Alinhe a borda do teclado com a respectiva ranhura.
- 2. Empurre ao longo das laterais da borda do teclado até ele encaixar no lugar.
- 3. Instale a bateria.
- 4. Siga os procedimentos indicados em Após efectuar qualquer procedimento no interior do computador.

#### Retirar o teclado

- 1. Siga os procedimentos indicados em Antes de efectuar qualquer procedimento no interior do computador.
- 2. Retirar:
	- a) bateria
	- b) borda do teclado

3. Retire os parafusos que fixam o teclado ao computador.

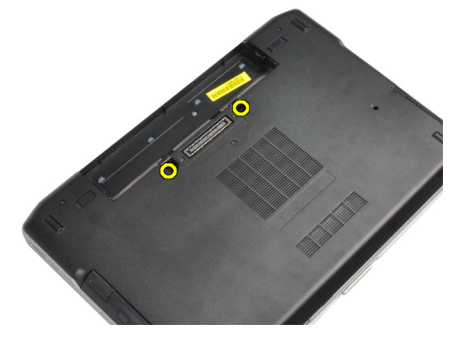

4. Retire os parafusos que fixam o teclado ao conjunto do apoio de mãos.

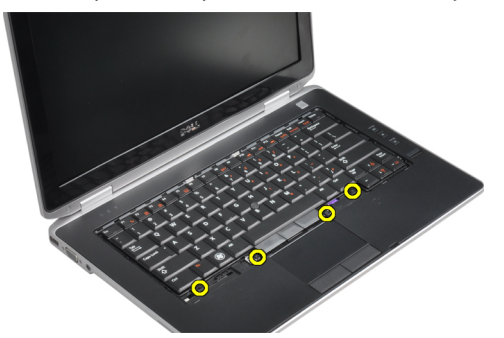

5. Levante e vire o teclado para aceder ao cabo do teclado.

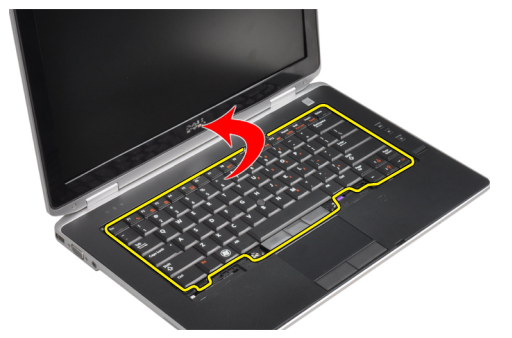

6. Desligue o cabo do teclado da placa de sistema.

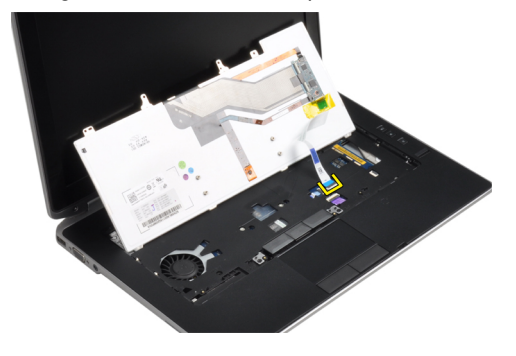

<span id="page-17-0"></span>7. Retire o teclado do computador.

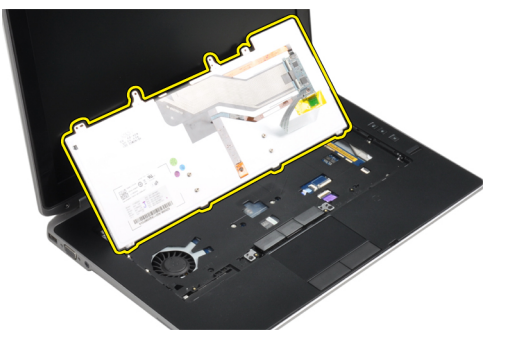

8. Retire a parte de trás da fita cola que fixa o conector do teclado.

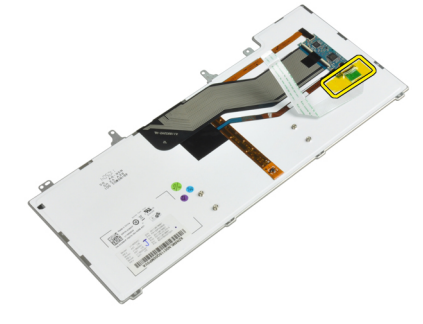

9. Retire o cabo do teclado do respectivo teclado.

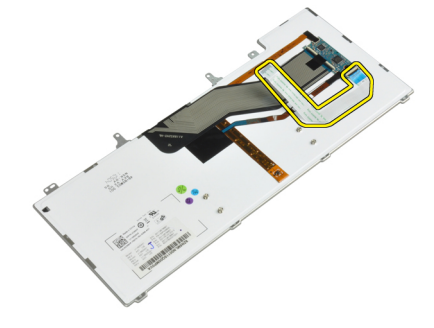

### Instalar o teclado

- 1. Ligue e fixe o cabo do teclado utilizando a fita.
- 2. Ligue o cabo do teclado à placa do sistema.
- 3. Faça deslizar o teclado para dentro do respectivo compartimento e assegure-se de que encaixa no lugar.
- 4. Aperte os parafusos para fixar o teclado ao apoio para as mãos.
- 5. Vire o computador ao contrário e aperte os parafusos para fixar o teclado.
- 6. Instalar:
	- a) borda do teclado
	- b) bateria
- 7. Siga os procedimentos indicados em Após efectuar qualquer procedimento no interior do computador.

# <span id="page-18-0"></span>Retirar a unidade de disco rígido

- 1. Siga os procedimentos indicados em Antes de efectuar qualquer procedimento no interior do computador.
- 2. Retire a bateria.
- 3. Retire os parafusos que fixam a unidade de disco rígido ao computador.

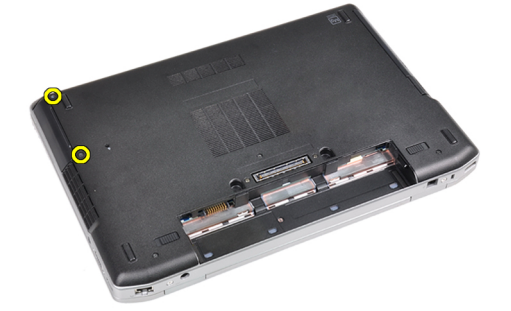

4. Deslize a unidade de disco rígido para fora do computador.

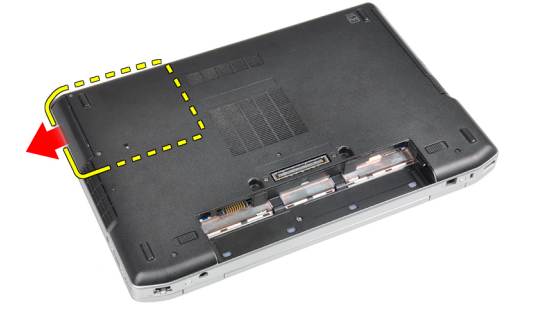

5. Retire o parafuso que fixa o suporte à respectiva unidade de disco rígido.

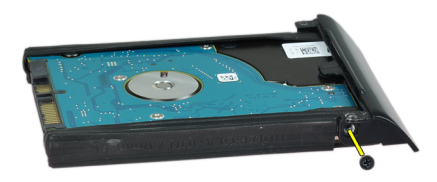

<span id="page-19-0"></span>6. Retire a caixa do disco rígido da unidade de disco rígido.

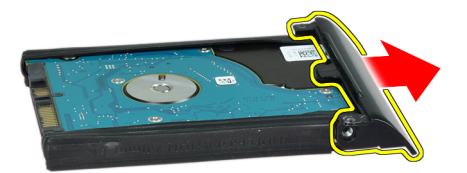

7. Retire o isolamento da unidade de disco rígido da unidade.

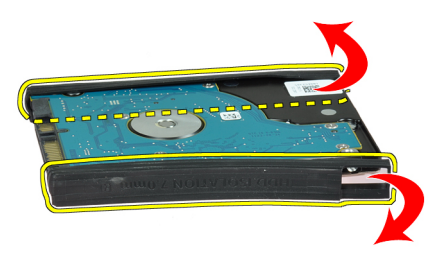

# Instalar a unidade de disco rígido

- 1. Instale o isolamento da unidade de disco rígido na unidade.
- 2. Ligue o suporte da unidade de disco rígido à respectiva unidade.
- 3. Aperte os parafusos que fixam o suporte da unidade de disco rígido à respectiva unidade.
- 4. Deslize a unidade de disco rígido para o computador.
- 5. Aperte os parafusos para fixar a unidade de disco rígido ao computador.
- 6. Instale a bateria.
- 7. Siga os procedimentos indicados em Após efectuar qualquer procedimento no interior do computador.

#### Retirar a unidade óptica

- 1. Siga os procedimentos indicados em Antes de efectuar qualquer procedimento no interior do computador.
- 2. Retire a bateria.

3. Prima o trino da unidade óptima para soltar a unidade óptica do computador.

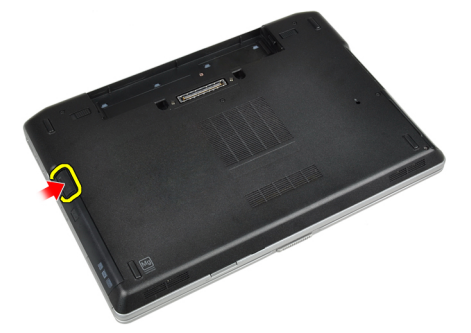

4. Retire a unidade óptica do computador puxando-a.

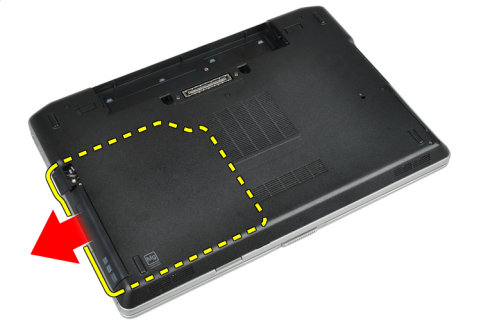

5. Retire o parafuso que fixa o trinco da unidade óptica ao conjunto da respectiva unidade.

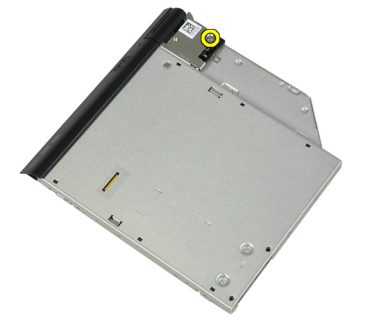

6. Empurre o trinco da unidade óptica para a frente e retire-a do conjunto da unidade óptica.

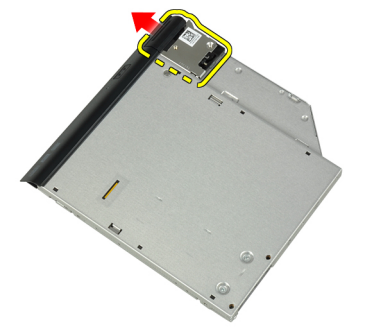

<span id="page-21-0"></span>7. Retire os parafusos que fixam o suporte do trinco da unidade óptica ao conjunto da unidade.

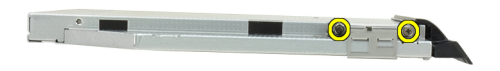

8. Retire o suporte do trinco da unidade óptica.

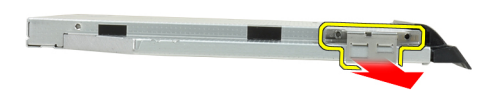

9. Retire a porta da unidade óptica da unidade da respectiva unidade.

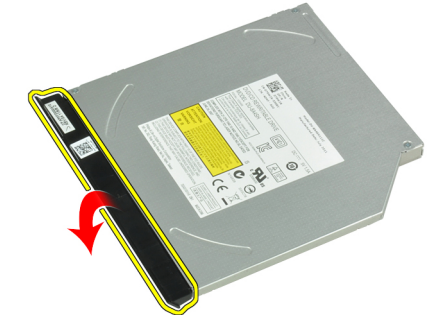

### Instalar a unidade óptica

- 1. Fixe a porta da unidade óptica à própria unidade.
- 2. Montar o suporte do trinco à unidade óptica.
- 3. Aperte os parafusos para fixar o suporte do trinco da unidade óptica à respectiva unidade.
- 4. Fixe o trinco da unidade óptica ao conjunto da respectiva unidade.
- 5. Aperte o parafuso para fixar o trinco da unidade óptica.
- 6. Deslize a unidade óptica para dentro da respectiva ranhura.
- 7. Vire o computador e empurre o trinco de ejecção para dentro para fixar a unidade óptica.
- 8. Instale a bateria.
- 9. Siga os procedimentos indicados em Após efectuar qualquer procedimento no interior do computador.

# <span id="page-22-0"></span>Retirar a memória

- 1. Siga os procedimentos indicados em Antes de efectuar qualquer procedimento no interior do computador.
- 2. Retirar:
	- a) bateria
	- b) tampa da base
- 3. Force os grampos de fixação para os retirar do módulo de memória até que se solte.

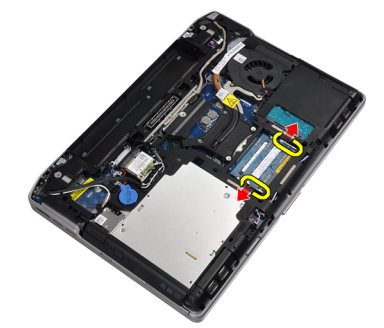

4. Retire o módulo de memória do respectivo conector na placa de sistema.

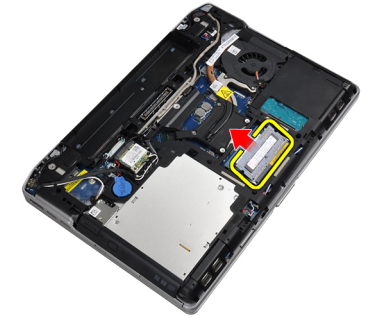

5. Repita os passos 2 e 3 para retirar o segundo módulo de memória..

# Instalar a memória

- 1. Introduza o módulo de memória no respectivo encaixe.
- 2. Prima os grampos de segurança para fixar o módulo de memória à placa de sistema.
- 3. Instalar:
	- a) tampa da base
	- b) bateria
- 4. Siga os procedimentos indicados em Após efectuar qualquer procedimento no interior do computador.

# Retirar a placa de rede de área local sem fios (WLAN)

- 1. Siga os procedimentos indicados em Antes de efectuar qualquer procedimento no interior do computador.
- 2. Retirar:
	- a) bateria
	- b) tampa da base

<span id="page-23-0"></span>3. Desligue os cabos de antena da placa WLAN.

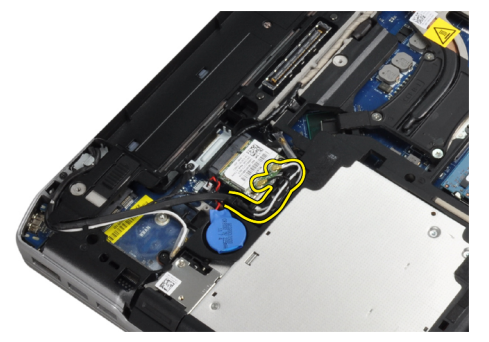

4. Retire o parafuso que fixa a placa WLAN ao computador.

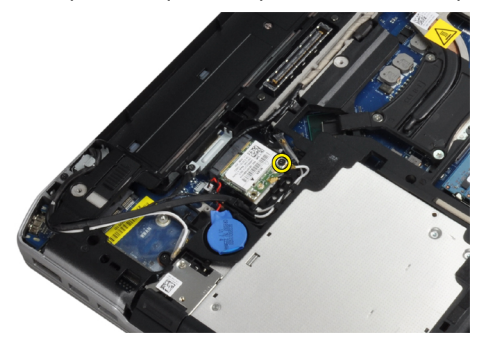

5. Retire a placa WLAN do respectivo compartimento na placa de sistema.

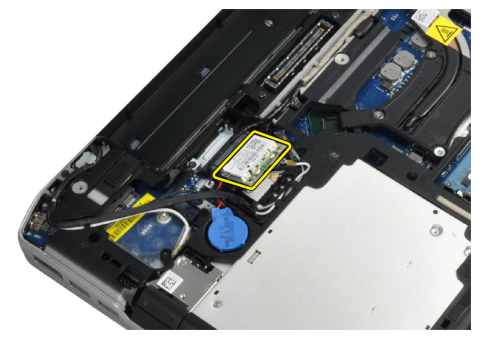

# Instalar a placa WLAN

- 1. Insira a placa WLAN no respectivo conector com um ângulo de 45 relativamente à ranhura.
- 2. Ligue os cabos das antenas aos respectivos conectores assinalados na placa WLAN.
- 3. Aperte o parafuso para fixar a placa WLAN ao computador.
- 4. Instalar:
	- a) tampa da base
	- b) bateria
- 5. Siga os procedimentos indicados em Após efectuar qualquer procedimento no interior do computador.

# <span id="page-24-0"></span>Retirar o dissipador de calor

- 1. Siga os procedimentos indicados em Antes de efectuar qualquer procedimento no interior do computador.
- 2. Retirar:
	- a) bateria
	- b) tampa da base
- 3. Desligue o cabo do dissipador de calor.

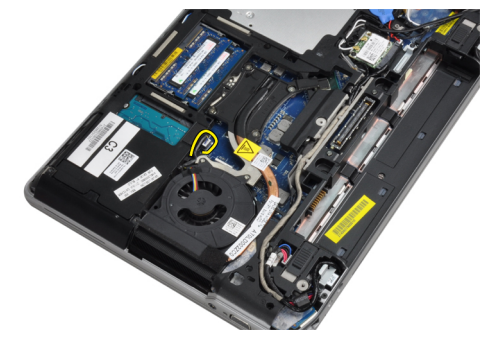

4. Retire os parafusos que fixam o dissipador de calor à placa de sistema.

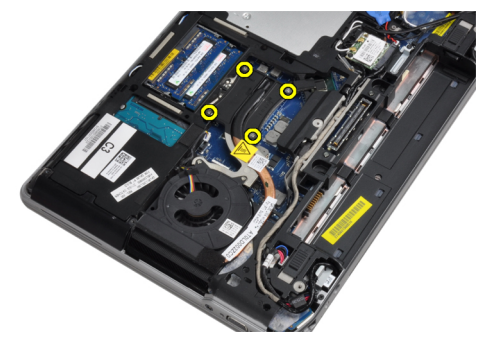

5. Retire o dissipador de calor do computador.

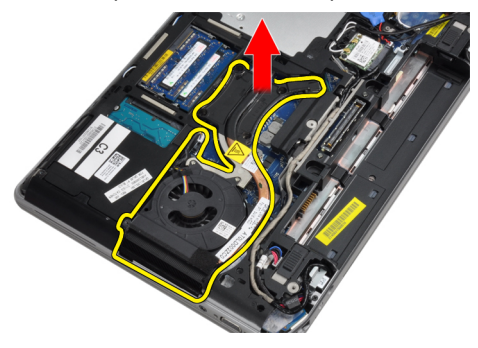

### Instalar o dissipador de calor

- 1. Deslize o dissipador de calor para a posição original na placa de sistema.
- 2. Aperte os parafusos para fixar o dissipador de calor à placa de sistema
- 3. Ligue o cabo do dissipador de calor à placa de sistema.
- <span id="page-25-0"></span>4. Instalar:
	- a) tampa da base
	- b) bateria
- 5. Siga os procedimentos indicados em Após efectuar qualquer procedimento no interior do computador.

### Retirar o processador

- 1. Siga os procedimentos indicados em Antes de efectuar qualquer procedimento no interior do computador.
- 2. Retirar:
	- a) bateria
	- b) tampa da base
	- c) dissipador de calor
- 3. Rode o fecho da câmara do processador em sentido anti-horário.

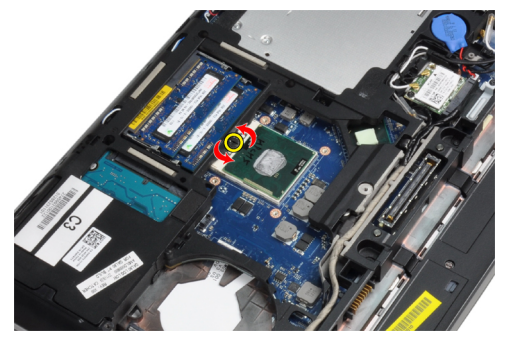

4. Retire o processador do computador.

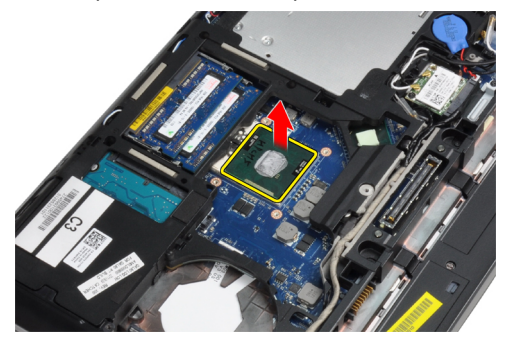

#### Instalar o processador

- 1. Alinhe os entalhes do processador e do encaixe e insira o processador dentro do encaixe.
- 2. Rode o bloqueio da câmara do processador no sentido horário.
- 3. Instalar:
	- a) dissipador de calor
	- b) tampa da base
	- c) bateria
- 4. Siga os procedimentos indicados em Após efectuar qualquer procedimento no interior do computador.

# <span id="page-26-0"></span>Retirar a placa de Bluetooth

- 1. Siga os procedimentos indicados em Antes de efectuar qualquer procedimento no interior do computador.
- 2. Retirar:
	- a) bateria
	- b) unidade de disco rígido
	- c) tampa da base
- 3. Retire o parafuso que fixa a placa Bluetooth ao computador.

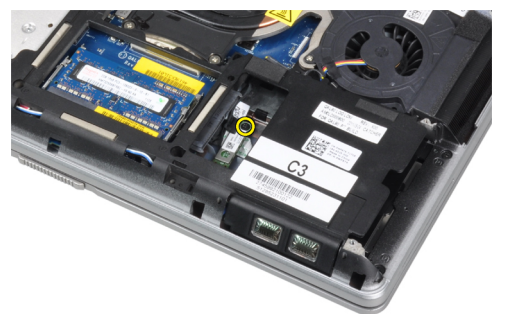

4. Levante a placa ao longo da extremidade inferior e retire-a do alojamento.

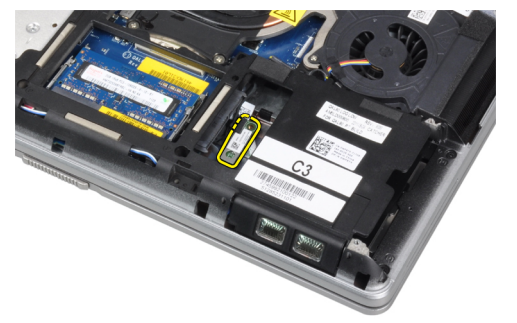

5. Desligue o cabo Bluetooth da placa de sistema e retire a placa do computador.

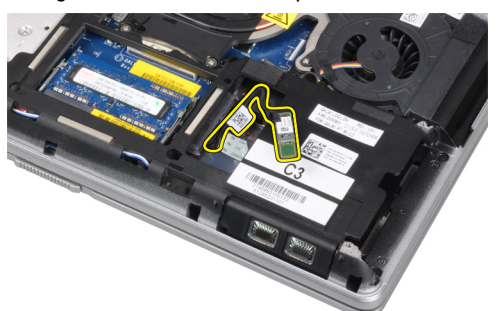

<span id="page-27-0"></span>6. Desligue o cabo Bluetooth da placa Bluetooth.

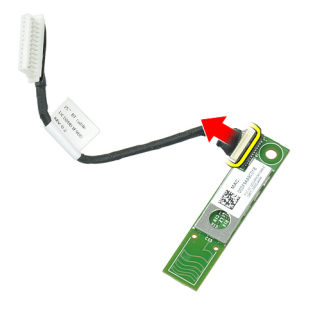

# Instalar a placa Bluetooth

- 1. Ligue o cabo de Bluetooth à respectiva placa.
- 2. Coloque a placa Bluetooth na respectiva ranhura.
- 3. Certifique-se de que está presa na respectiva ranhura apertando o parafuso.
- 4. Instalar:
	- a) tampa da base
	- b) unidade de disco rígido
	- c) bateria
- 5. Siga os procedimentos indicados em Após efectuar qualquer procedimento no interior do computador.

# Retirar a pilha tipo moeda

- 1. Siga os procedimentos indicados em Antes de efectuar qualquer procedimento no interior do computador.
- 2. Retirar:
	- a) bateria
	- b) tampa da base
- 3. Desligue o cabo da bateria de célula tipo moeda.

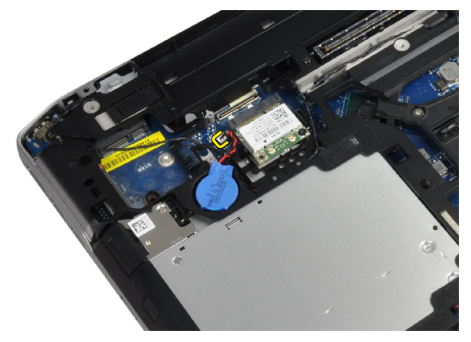

<span id="page-28-0"></span>4. Force a bateria de célula para cima e retire-a do computador.

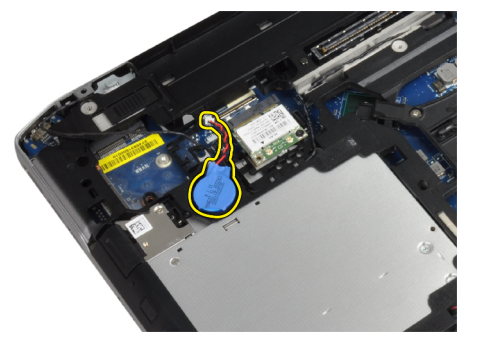

# Instalar a pilha tipo moeda

- 1. Coloque a pilha tipo moeda na ranhura.
- 2. Ligue o cabo da pilha tipo moeda.
- 3. Instalar:
	- a) tampa da base
	- b) bateria
- 4. Siga os procedimentos indicados em Após efectuar qualquer procedimento no interior do computador.

# Retirar o compartimento da ExpressCard

- 1. Siga os procedimentos indicados em Antes de efectuar qualquer procedimento no interior do computador.
- 2. Retirar:
	- a) bateria
	- b) tampa da base
	- c) unidade de disco rígido
	- d) placa Bluetooth
	- e) borda do teclado
	- f) teclado
	- g) conjunto do ecrã
	- h) apoio para as mãos
- 3. Retire os parafusos que fixam a caixa do ExpressCard ao computador.

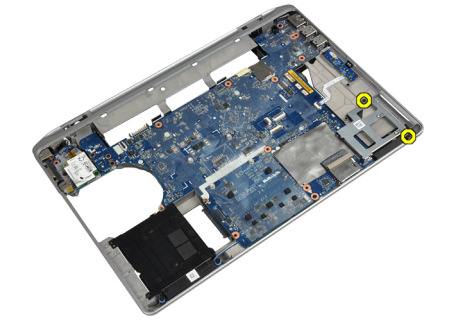

<span id="page-29-0"></span>4. Retire a caixa do ExpressCard do computador.

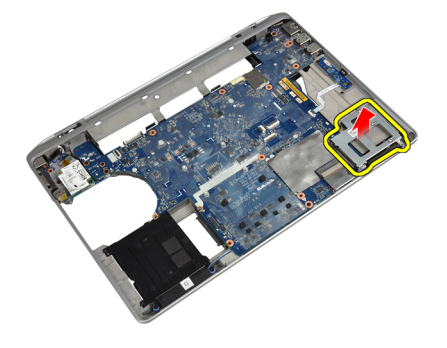

# Instalar o compartimento da ExpressCard

- 1. Coloque a caixa do ExpressCard no respectivo compartimento.
- 2. Aperte os parafusos para fixar a caixa do ExpressCard no computador.
- 3. Instalar:
	- a) apoio para as mãos
	- b) conjunto do ecrã
	- c) teclado
	- d) borda do teclado
	- e) placa Bluetooth
	- f) unidade de disco rígido
	- g) tampa da base
	- h) bateria
- 4. Siga os procedimentos indicados em Após efectuar qualquer procedimento no interior do computador.

# Retirar a placa multimédia

- 1. Siga os procedimentos indicados em Antes de efectuar qualquer procedimento no interior do computador.
- 2. Retirar:
	- a) bateria
	- b) tampa da base
	- c) unidade de disco rígido
	- d) placa Bluetooth
	- e) borda do teclado
	- f) teclado
	- g) conjunto do ecrã
	- h) apoio para as mãos

<span id="page-30-0"></span>3. Desligue o cabo da placa multimédia da placa de sistema.

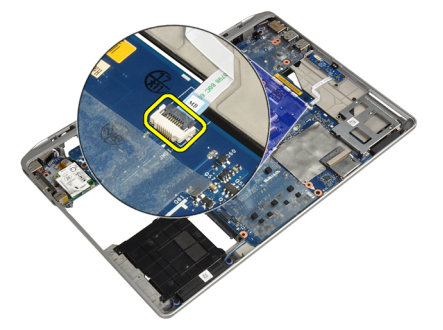

4. Retire os parafusos que fixam a placa multimédia ao computador.

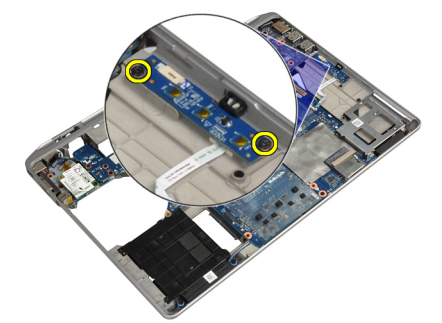

5. Retire a placa multimédia do computador.

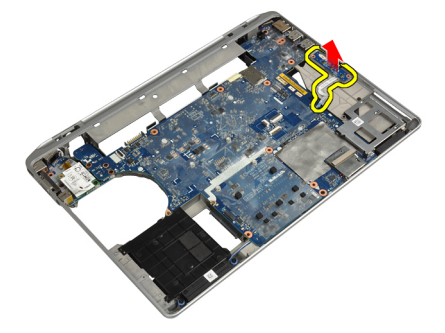

# Instalar a placa multimédia

- 1. Coloque a placa muiltimédia no respectivo compartimento.
- 2. Aperte os parafusos para fixar a placa multimédia.
- 3. Ligue o cabo da placa multimédia à placa de sistema.
- <span id="page-31-0"></span>4. Instalar:
	- a) apoio para as mãos
	- b) conjunto do ecrã
	- c) teclado
	- d) borda do teclado
	- e) placa Bluetooth
	- f) unidade de disco rígido
	- g) tampa da base
	- h) bateria
- 5. Siga os procedimentos indicados em Após efectuar qualquer procedimento no interior do computador.

# Retirar a porta do conector de alimentação

- 1. Siga os procedimentos indicados em Antes de efectuar qualquer procedimento no interior do computador.
- 2. Retirar:
	- a) bateria
	- b) tampa da base
- 3. Desligue da placa de sistema o cabo do conector de alimentação.

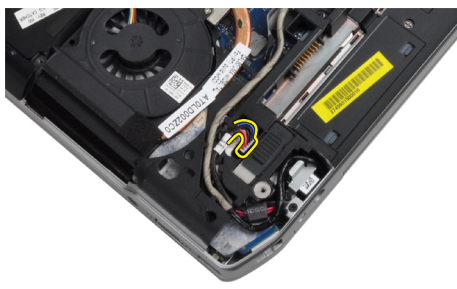

4. Retire o parafuso que fixa o suporte do conector de alimentação ao computador.

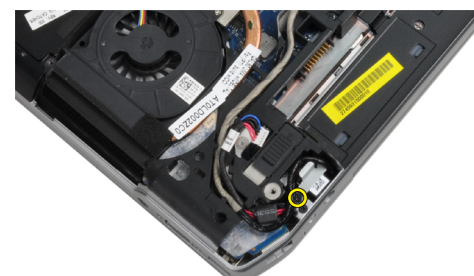

<span id="page-32-0"></span>5. Retire o suporte do conector de alimentação do computador.

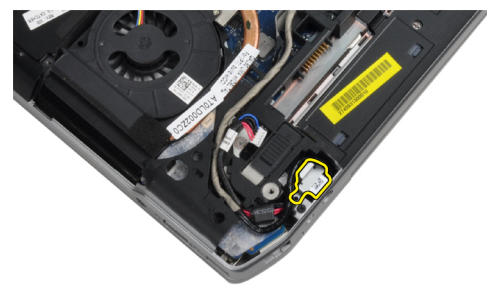

6. Retire o cabo do conector de alimentação do computador.

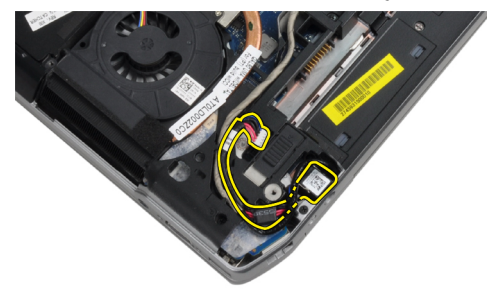

### Instalar a porta do conector de alimentação

- 1. Ligue o cabo do conector de alimentação ao computador.
- 2. Instale o suporte do conector de alimentação no seu lugar no computador.
- 3. Aperte o parafuso para fixar o suporte do conector de alimentação ao computador.
- 4. Ligue o cabo do conector de alimentação à placa de sistema.
- 5. Instalar:
	- a) tampa da base
	- b) bateria
- 6. Siga os procedimentos indicados em Após efectuar qualquer procedimento no interior do computador.

### Retirar a placa do LED de alimentação

- 1. Siga os procedimentos indicados em Antes de efectuar qualquer procedimento no interior do computador.
- 2. Retirar:
	- a) bateria
	- b) tampa da base
	- c) unidade de disco rígido
	- d) módulo Bluetooth
	- e) borda do teclado
	- f) teclado
	- g) conjunto do ecrã
	- h) moldura do ecrã
	- i) painel do ecrã

<span id="page-33-0"></span>3. Desligue o cabo da placa do LED de alimentação.

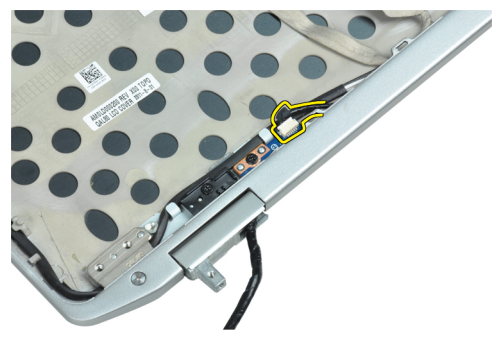

4. Retire o parafuso que fixa a placa do LED de alimentação ao conjunto do ecrã.

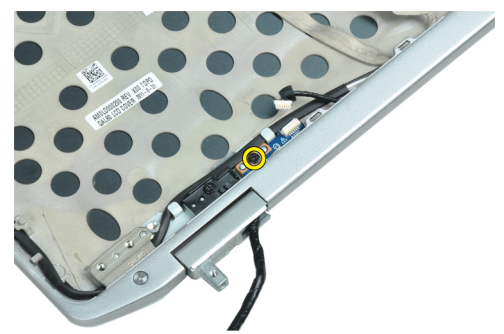

5. Retire a placa do LED de alimentação do conjunto do ecrã.

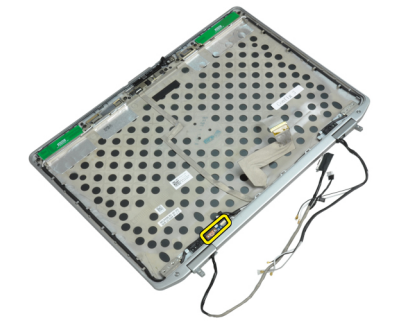

# Instalar a placa do LED de alimentação

- 1. Coloque a placa do LED de alimentação no respectivo compartimento no conjunto do ecrã.
- 2. Aperte o parafuso para fixar a placa do LED ao conjunto do ecrã.
- 3. Ligue o cabo da placa do LED de alimentação ao conjunto do ecrã.
- <span id="page-34-0"></span>4. Instalar:
	- a) painel do ecrã
	- b) moldura do ecrã
	- c) conjunto do ecrã
	- d) teclado
	- e) borda do teclado
	- f) módulo Bluetooth
	- g) unidade de disco rígido
	- h) tampa da base
	- i) bateria
- 5. Siga os procedimentos indicados em Após efectuar qualquer procedimento no interior do computador.

# Retirar a placa do modem

- 1. Siga os procedimentos indicados em Antes de efectuar qualquer procedimento no interior do computador.
- 2. Retirar:
	- a) bateria
	- b) tampa da base
	- c) borda do teclado
	- d) teclado
- 3. Retire o parafuso que fixa a placa do modem ao computador.

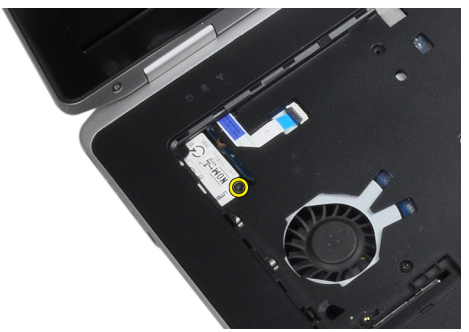

4. Puxe a patilha a partir de debaixo do conjunto do apoio para as mãos.

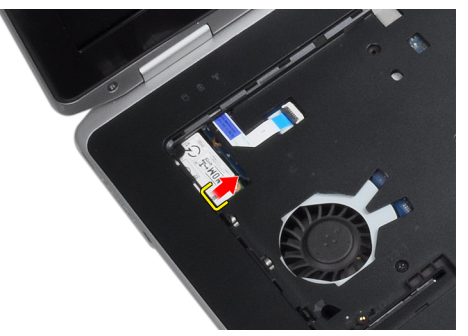

<span id="page-35-0"></span>5. Utilize a patilha e puxe a extremidade inferior direita da placa do modem da ranhura.

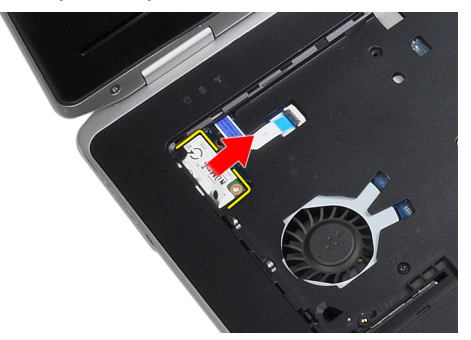

6. Segure e retire a placa do modem do computador.

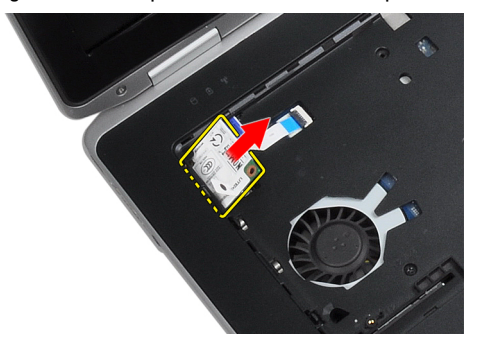

# Instalar a placa do modem

- 1. Insira a placa do modem na respectiva ranhura
- 2. Certifique-se de que a placa do modem está bem encaixada.
- 3. Aperte o parafuso para fixar a placa do modem.
- 4. Instalar:
	- a) teclado
	- b) borda do teclado
	- c) tampa da base
	- d) bateria
- 5. Siga os procedimentos indicados em Após efectuar qualquer procedimento no interior do computador.
### Retirar o conector do modem

- 1. Siga os procedimentos indicados em Antes de efectuar qualquer procedimento no interior do computador.
- 2. Retirar:
	- a) bateria
	- b) tampa da base
	- c) unidade de disco rígido
	- d) placa Bluetooth
	- e) borda do teclado
	- f) teclado
	- g) conjunto do ecrã
	- h) apoio para as mãos
	- i) placa multimédia (apenas disponível no E6430/E6430 ATG)
	- j) caixa do ExpressCard
	- k) placa de sistema
- 3. Desligue o cabo da placa do modem da respectiva placa.

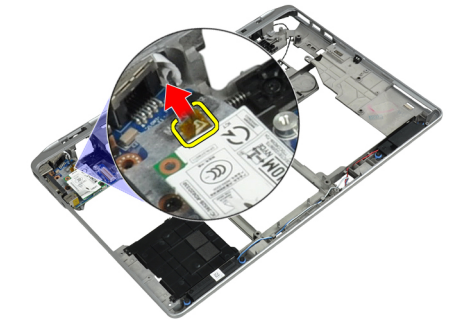

4. Retire o cabo do modem do canal de encaminhamento.

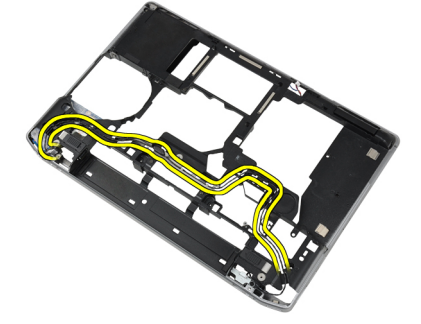

5. Retire o parafuso que fixa o suporte do conector do modem ao computador.

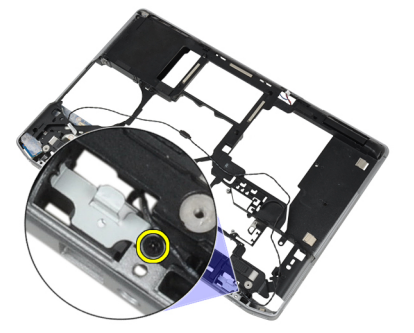

6. Retire o suporte do conector do modem do computador.

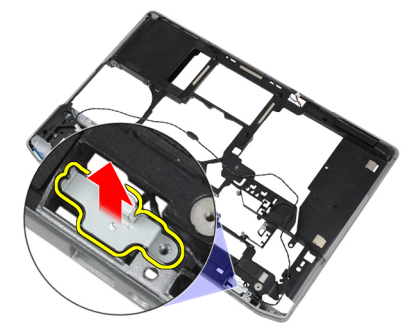

7. Retire o conector do modem do computador.

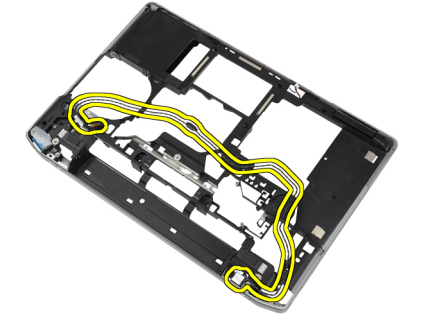

#### Instalar o conector do modem

- 1. Coloque o conector do modem no respectivo compartimento.
- 2. Coloque o suporte do conector do modem no conector.
- 3. Aperte o parafuso para fixar o suporte do conector do modem.
- 4. Encaminhe o cabo do conector do modem.
- 5. Ligue o cabo da placa do modem à placa do modem.
- 6. Instalar:
	- a) placa de sistema
	- b) caixa do ExpressCard
	- c) placa multimédia (apenas disponível no E6430/E6430 ATG)
	- d) apoio para as mãos
	- e) conjunto do ecrã
	- f) teclado
	- g) borda do teclado
	- h) placa Bluetooth
	- i) unidade de disco rígido
	- j) tampa da base
	- k) bateria
- 7. Siga os procedimentos indicados em Após efectuar qualquer procedimento no interior do computador.

## Retirar a placa de entrada/saída (E/S)

- 1. Siga os procedimentos indicados em Antes de efectuar qualquer procedimento no interior do computador.
- 2. Retirar:
	- a) bateria
	- b) tampa da base
	- c) unidade de disco rígido
	- d) unidade óptica
	- e) placa Bluetooth
	- f) borda do teclado
	- g) teclado
	- h) conjunto do ecrã
	- i) apoio para as mãos
	- j) placa multimédia (apenas disponível no E6430/E6430 ATG)
	- k) caixa do ExpressCard
	- l) placa de sistema
- 3. Retire o parafuso que fixa a placa de E/S ao computador.

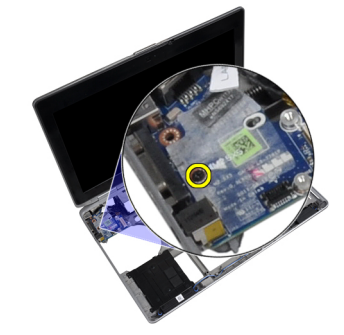

4. Retire a placa de E/S do computador.

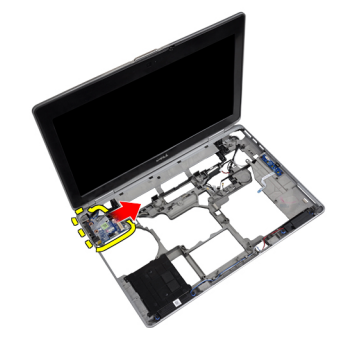

### Instalar a placa de entrada/saída (E/S)

- 1. Coloque a placa de E/S no respectivo compartimento.
- 2. Aperte os parafusos para fixar a placa de E/S.
- 3. Instalar:
	- a) placa de sistema
	- b) caixa do ExpressCard
	- c) placa multimédia (apenas disponível no E6430/E6430 ATG)
	- d) apoio para as mãos
	- e) conjunto do ecrã
	- f) teclado
	- g) borda do teclado
	- h) placa Bluetooth
	- i) unidade de disco rígido
	- j) unidade óptica
	- k) tampa da base
	- l) bateria
- 4. Siga os procedimentos indicados em Após efectuar qualquer procedimento no interior do computador.

### Retirar a placa de suporte da unidade de disco rígido

- 1. Siga os procedimentos indicados em Antes de efectuar qualquer procedimento no interior do computador.
- 2. Retirar:
	- a) bateria
	- b) tampa da base
	- c) unidade de disco rígido
	- d) placa Bluetooth
	- e) borda do teclado
	- f) teclado
	- g) conjunto do ecrã
	- h) apoio para as mãos
	- i) placa de multimédia
	- j) caixa do ExpressCard
	- k) placa de sistema

3. Retire os parafusos que fixam a placa de suporte da unidade de disco rígido ao computador.

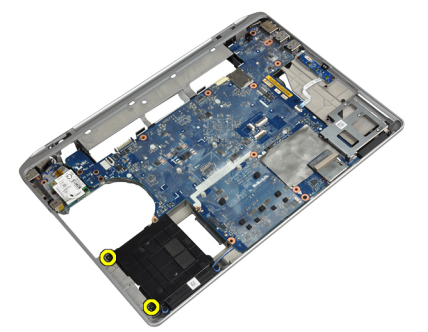

4. Levante a placa de suporte da unidade de disco rígido e retire-a do computador.

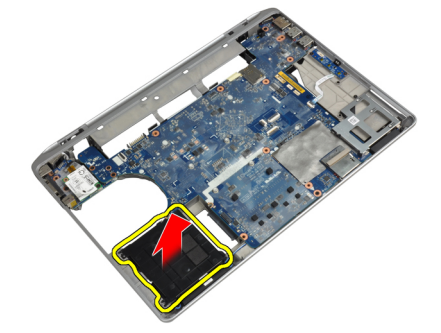

### Instalar a placa de suporte da unidade de disco rígido

- 1. Coloque a placa de suporte da unidade de disco rígido no respectivo compartimento.
- 2. Aperte o parafuso para fixar a placa de suporte da unidade de disco rígido ao computador.
- 3. Instalar:
	- a) placa de sistema
	- b) caixa do ExpressCard
	- c) placa de multimédia
	- d) apoio para as mãos
	- e) conjunto do ecrã
	- f) teclado
	- g) borda do teclado
	- h) unidade de disco rígido
	- i) placa Bluetooth
	- j) tampa da base
	- k) bateria
- 4. Siga os procedimentos indicados em Após efectuar qualquer procedimento no interior do computador.

### Retirar o apoio para as mãos

- 1. Siga os procedimentos indicados em Antes de efectuar qualquer procedimento no interior do computador.
- 2. Retirar:
	- a) bateria
	- b) tampa da base
	- c) unidade de disco rígido
	- d) placa Bluetooth
	- e) borda do teclado
	- f) teclado
- 3. Retire os parafusos que fixam o conjunto do apoio para as mãos à base do computador.

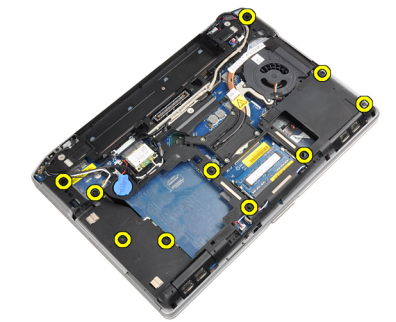

4. Vire o computador e retire os parafusos que fixam o conjunto do apoio para as mãos ao computador.

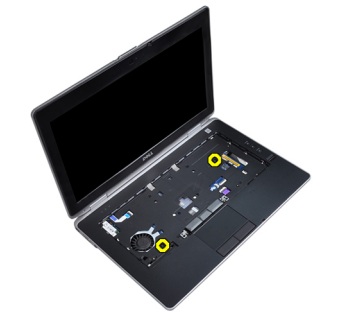

5. Desligue o cabo do LED da placa de sistema.

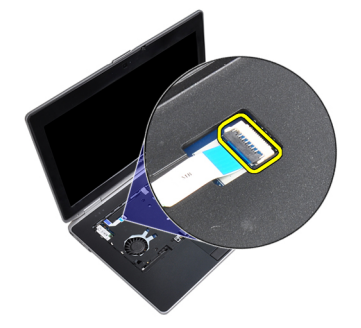

6. Desconecte o cabo do painel táctil da placa de sistema.

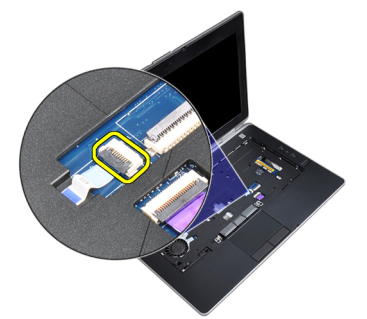

7. Desligue o cabo da placa SD da placa de sistema.

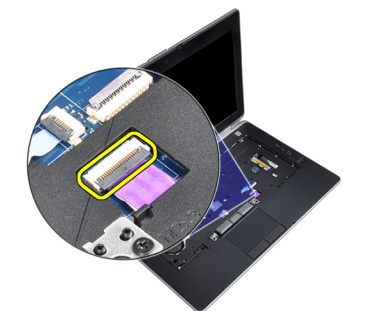

8. Levante e retire o apoio para as mãos do computador.

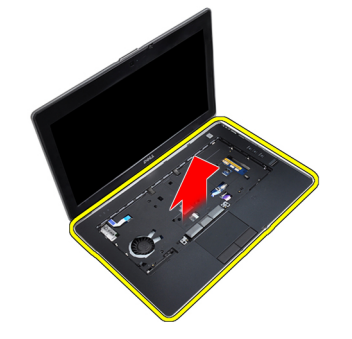

### Instalar o apoio para as mãos

- 1. Alinhe o conjunto do apoio para as mãos com a posição original no computador, e encaixe-o no devido lugar.
- 2. Ligue os seguintes cabos:
	- a) cartão SD
	- b) painel táctil
	- c) LED
- 3. Aperte os parafusos para fixar o apoio para as mãos ao computador.
- 4. Instalar:
	- a) teclado
	- b) borda do teclado
	- c) módulo Bluetooth
	- d) unidade de disco rígido
	- e) tampa da base
	- f) bateria
- 5. Siga os procedimentos indicados em Após efectuar qualquer procedimento no interior do computador.

### Retirar a placa de sistema

- 1. Siga os procedimentos indicados em Antes de efectuar qualquer procedimento no interior do computador.
- 2. Retirar:
	- a) bateria
	- b) tampa da base
	- c) unidade de disco rígido
	- d) unidade óptica
	- e) placa Bluetooth
	- f) borda do teclado
	- g) teclado
	- h) conjunto do ecrã
	- i) apoio para as mãos
	- j) placa de multimédia
	- k) caixa do ExpressCard
- 3. Desligue o cabo da bateria de célula tipo moeda da base da placa de sistema.

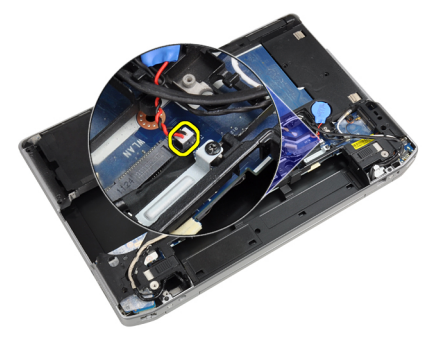

4. Desligue o cabo da câmara da base da placa de sistema.

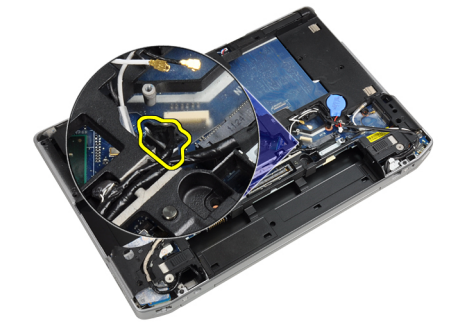

5. Retire o parafuso que prende o suporte do cabo LVDS.

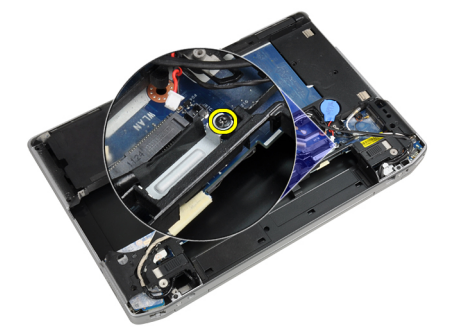

6. Retire o suporte do cabo LVDS do computador.

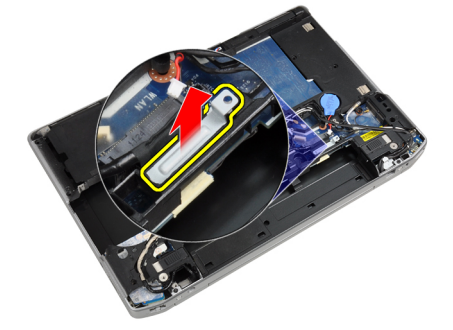

7. Desligue o cabo LVDS da parte de trás da placa de sistema.

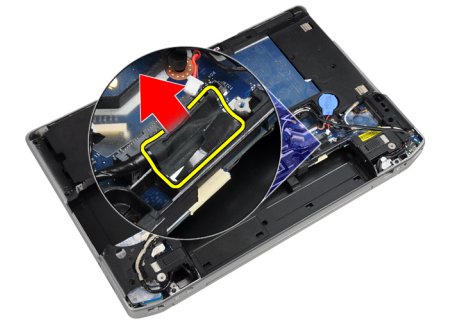

8. Desligue o cabo do altifalante da base da placa de sistema.

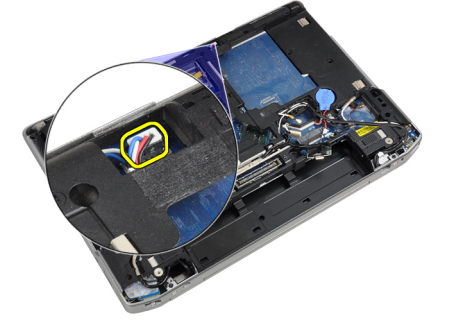

9. Vire o sistema ao contrário e desligue o cabo da placa multimédia da placa de sistema.

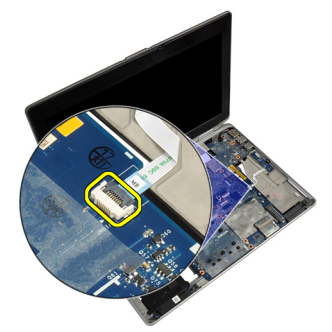

10. Retire os parafusos que fixam a placa de sistema ao computador.

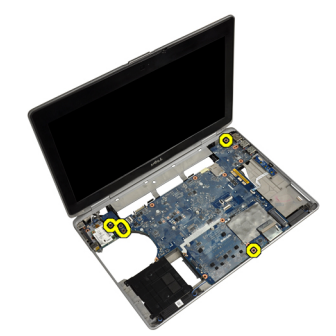

11. Levante com cuidado a extremidade esquerda do conjunto da placa de sistema com um ângulo de 45 graus e solte a placa de sistema dos conectores da porta à direita.

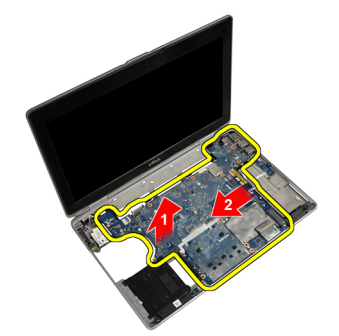

12. Solte a placa de sistema da porta do conector na parte de trás e retire a placa de sistema do sistema.

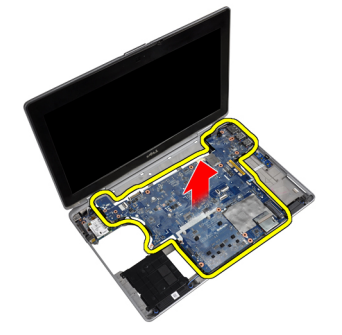

#### Instalar a placa de sistema

- 1. Coloque a placa de sistema no chassis.
- 2. Aperte os parafusos para fixar a placa de sistema ao computador.
- 3. Ligue o cabo da placa multimédia.
- 4. Volte o computador e ligue os cabos seguintes à placa de sistema:
	- a) altifalante
	- b) pilha tipo moeda
	- c) LVDS
- 5. Aperte o parafuso para fixar o suporte do cabo LVDS.
- 6. Instalar:
	- a) caixa do ExpressCard
	- b) placa de multimédia
	- c) apoio para as mãos
	- d) conjunto do ecrã
	- e) teclado
	- f) borda do teclado
	- g) placa Bluetooth
	- h) unidade óptica
	- i) unidade de disco rígido
	- j) tampa da base
	- k) bateria
- 7. Siga os procedimentos indicados em Após efectuar qualquer procedimento no interior do computador.

### Retirar o conjunto do ecrã

- 1. Siga os procedimentos indicados em Antes de efectuar qualquer procedimento no interior do computador.
- 2. Retirar:
	- a) bateria
	- b) tampa da base
	- c) borda do teclado
	- d) teclado
- 3. Retire o parafuso que fixa o suporte de fixação ao computador.

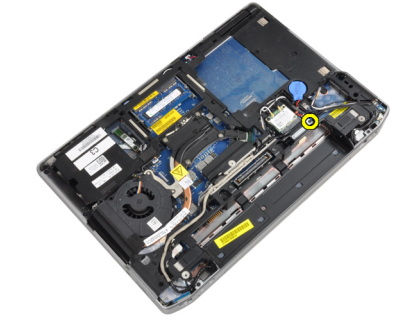

4. Retire o suporte de fixação do computador.

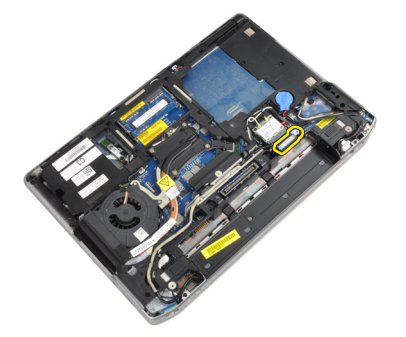

5. Puxe a patilha para cima para desligar o cabo LVDS do computador.

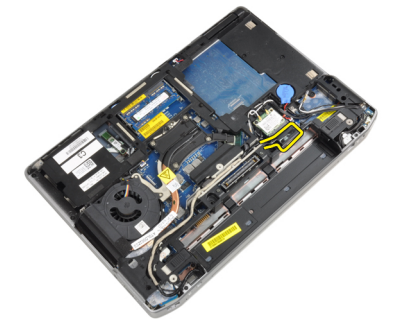

6. Desligue o cabo da câmara do computador.

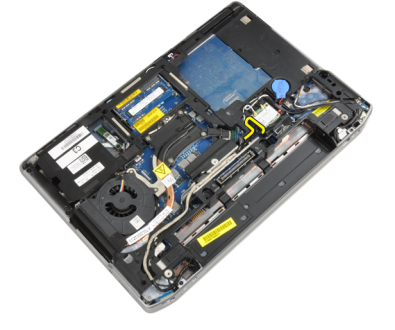

7. Retire o cabo LVDS e da câmara do canal de encaminhamento.

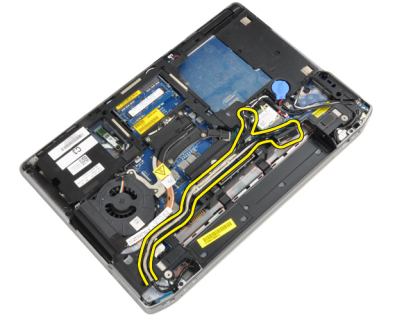

8. Desligue todas as antenas ligadas às soluções sem fios.

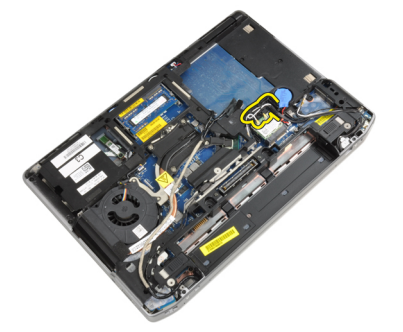

9. Retire as antenas do canal de encaminhamento.

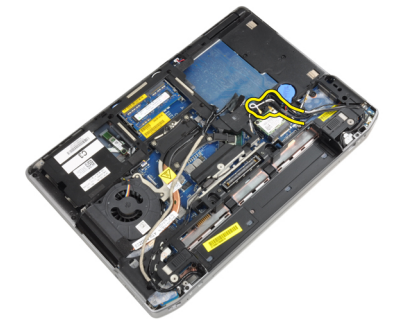

10. Retire os parafusos que fixam o conjunto do ecrã ao computador.

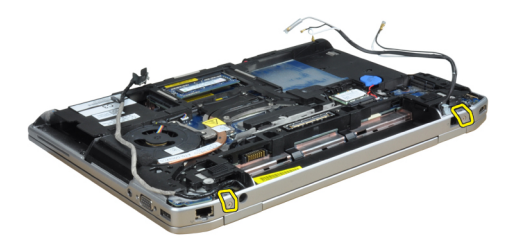

11. Retire o conjunto do ecrã do computador.

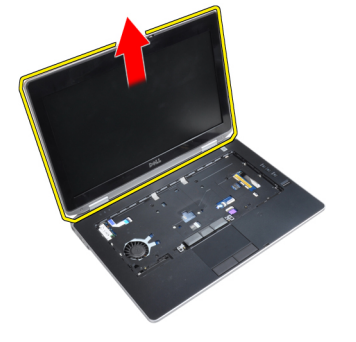

#### Instalar o conjunto do ecrã

- 1. Ligue o conjunto do ecrã ao computador.
- 2. Vire o computador e aperte os parafusos para fixar o conjunto do ecrã.
- 3. Encaminhe a antena através do canal de encaminhamento.
- 4. Ligue a antena ao computador.
- 5. Encaminhe o LVDS e a câmara através do canal de encaminhamento.
- 6. Ligue o cabo da câmara ao computador.
- 7. Ligue o cabo LVDS ao computador.
- 8. Instale o suporte de fixação do LVDS na respectiva posição no computador.
- 9. Aperte o parafuso para fixar o suporte de fixação ao computador.
- 10. Instalar:
	- a) teclado
	- b) borda do teclado
	- c) tampa da base
	- d) bateria
- 11. Siga os procedimentos indicados em Após efectuar qualquer procedimento no interior do computador.

#### Retirar a moldura do ecrã

- 1. Siga os procedimentos indicados em Antes de efectuar qualquer procedimento no interior do computador.
- 2. Retire a bateria.
- 3. Levante a extremidade inferior da moldura do ecrã.

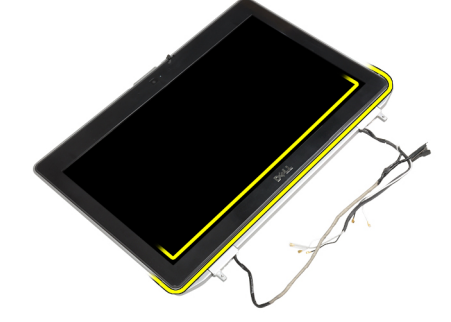

4. Force para cima as extremidades esquerda, direita e superior da moldura do ecrã.

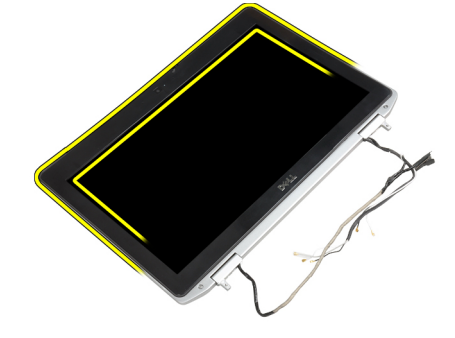

5. Retire a moldura do ecrã do conjunto do ecrã.

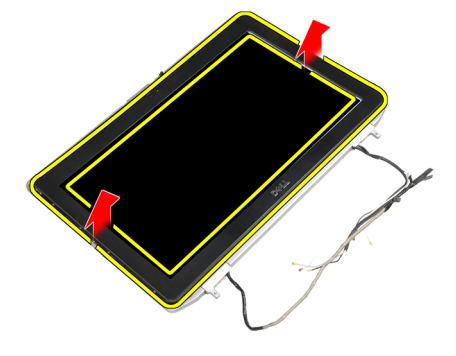

## Instalar a moldura do ecrã

- 1. Coloque a moldura do ecrã no respectivo conjunto.
- 2. Começando a partir do canto superior, prima a moldura do ecrã e trabalhe em redor de toda a moldura até encaixar no conjunto do ecrã.
- 3. Prima as extremidades esquerda e direita da moldura do ecrã.
- 4. Instale a bateria.
- 5. Siga os procedimentos indicados em Após efectuar qualquer procedimento no interior do computador.

### Retirar o painel do ecrã

- 1. Siga os procedimentos indicados em Antes de efectuar qualquer procedimento no interior do computador.
- 2. Retirar:
	- a) bateria
	- b) conjunto do ecrã
	- c) moldura do ecrã
- 3. Retire os parafusos que fixam o painel do ecrã no conjunto do ecrã.

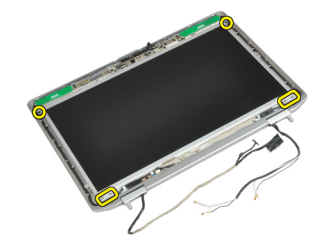

4. Vire o painel do ecrã ao contrário.

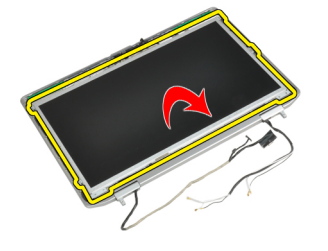

5. Descole a fita do conector do cabo LVDS e desligue o cabo LVDS do painel do ecrã.

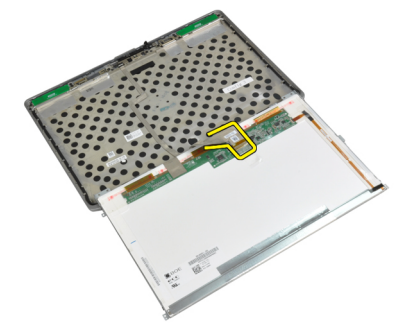

6. Retire o painel do ecrã do conjunto do ecrã.

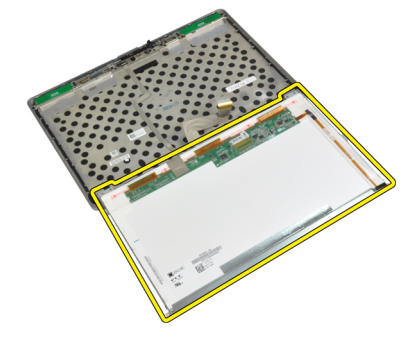

### Instalar o painel do ecrã

- 1. Ligue o cabo LVDS e cole o conector do cabo LVDS com fita.
- 2. Vire o ecrã e coloque-o no conjunto do ecrã.
- 3. Aperte os parafusos para fixar o painel do ecrã ao conjunto do ecrã.
- 4. Instalar:
	- a) moldura do ecrã
	- b) conjunto do ecrã
	- c) bateria
- 5. Siga os procedimentos indicados em Após efectuar qualquer procedimento no interior do computador.

#### Retirar as tampas das dobradiças do ecrã

- 1. Siga os procedimentos indicados em Antes de efectuar qualquer procedimento no interior do computador.
- 2. Retirar:
	- a) bateria
	- b) tampa da base
	- c) unidade de disco rígido
	- d) placa Bluetooth
	- e) borda do teclado
	- f) teclado
	- g) conjunto do ecrã
- 3. Rode as dobradiças esquerda e direita para cima para uma posição vertical.

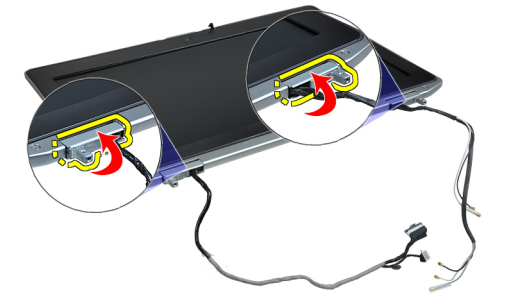

4. Force a extremidade da tampa da dobradiça para a soltar e retire as tampas da dobradiça do conjunto do ecrã.

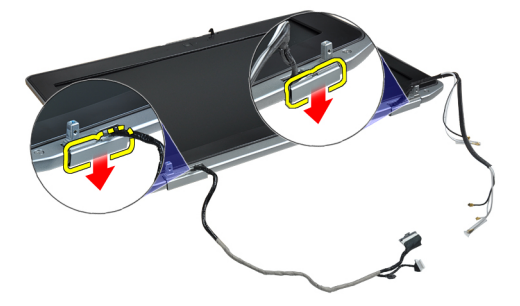

### Instalar as tampas das dobradiças do ecrã

- 1. Faça deslizar a tampa da dobradiça esquerda no painel do ecrã.
- 2. Rode a dobradiça para baixo para prender a tampa da dobradiça ao painel do ecrã.
- 3. Repita os passos 1 e 2 para a tampa da dobradiça direita.
- 4. Instalar:
	- a) conjunto do ecrã
	- b) teclado
	- c) borda do teclado
	- d) placa Bluetooth
	- e) unidade de disco rígido
	- f) tampa da base
	- g) bateria
- 5. Siga os procedimentos indicados em Após efectuar qualquer procedimento no interior do computador.

#### Retirar as dobradiças do ecrã

- 1. Siga os procedimentos indicados em Antes de efectuar qualquer procedimento no interior do computador.
- 2. Retirar:
	- a) bateria
	- b) tampa da base
	- c) unidade de disco rígido
	- d) placa Bluetooth
	- e) borda do teclado
	- f) teclado
	- g) conjunto do ecrã
	- h) moldura do ecrã
	- i) painel do ecrã
- 3. Retire os parafusos que fixam as protecções das dobradiças do ecrã ao conjunto do ecrã.

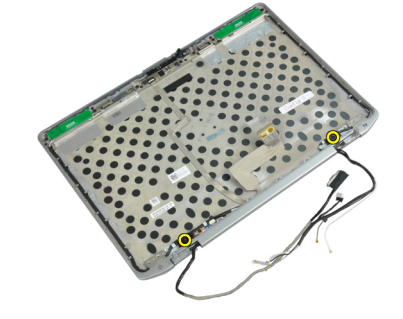

4. Retire as protecções das dobradiças do ecrã.

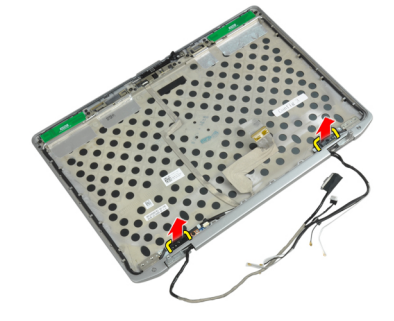

5. Retire os parafusos que fixam as dobradiças do ecrã ao conjunto do ecrã.

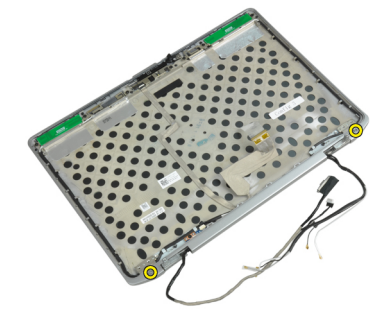

6. Retire as dobradiças do ecrã do conjunto do ecrã.

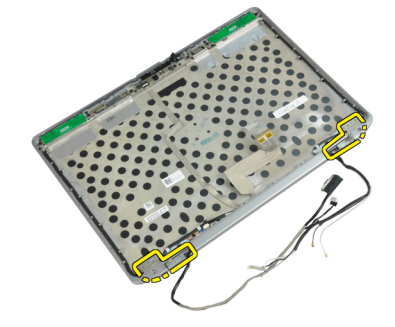

### Instalar as dobradiças do ecrã

- 1. Coloque as duas dobradiças do ecrã no painel.
- 2. Aperte os parafusos que fixam as dobradiças do ecrã ao conjunto do ecrã.
- 3. Coloque as protecções das dobradiças do ecrã nas dobradiças.
- 4. Aperte os parafusos para fixar as protecções das dobradiças do ecrã ao conjunto do ecrã.
- 5. Instalar:
	- a) painel do ecrã
	- b) moldura do ecrã
	- c) conjunto do ecrã
	- d) teclado
	- e) borda do teclado
	- f) placa Bluetooth
	- g) unidade de disco rígido
	- h) tampa da base
	- i) bateria
- 6. Siga os procedimentos indicados em Após efectuar qualquer procedimento no interior do computador.

## Retirar a câmara

- 1. Siga os procedimentos indicados em Antes de efectuar qualquer procedimento no interior do computador.
- 2. Retirar:
	- a) bateria
	- b) conjunto do ecrã
	- c) moldura do ecrã
	- d) painel do ecrã
- 3. Desligue da câmara o cabo LVDS e da câmara.

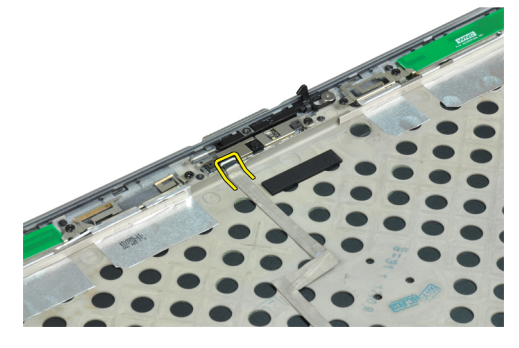

4. Retire o parafuso que fixa a câmara ao conjunto do ecrã.

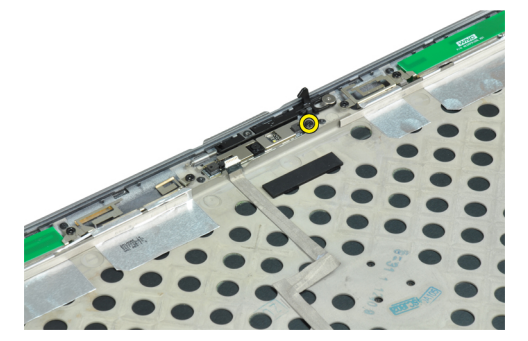

5. Retire a câmara do conjunto do ecrã.

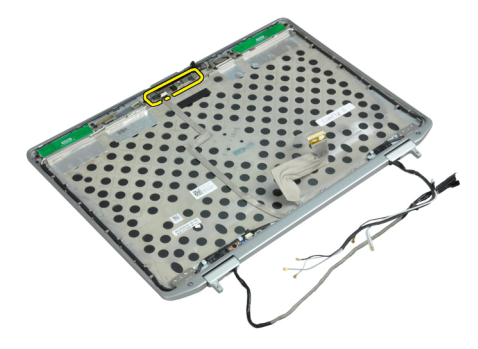

### Instalar a câmara

- 1. Instale a câmara na respectiva ranhura no painel do ecrã.
- 2. Aperte o parafuso que fixa a câmara ao conjunto do ecrã.
- 3. Ligue à câmara o cabo LVDS e da câmara.
- 4. Instalar:
	- a) painel do ecrã
	- b) moldura do ecrã
	- c) conjunto do ecrã
	- d) bateria
- 5. Siga os procedimentos indicados em Após efectuar qualquer procedimento no interior do computador.

### Retirar o cabo LVDS e da câmara

- 1. Siga os procedimentos indicados em Antes de efectuar qualquer procedimento no interior do computador.
- 2. Retirar:
	- a) bateria
	- b) tampa da base
	- c) unidade de disco rígido
	- d) placa Bluetooth
	- e) borda do teclado
	- f) teclado
	- g) conjunto do ecrã
	- h) moldura do ecrã
	- i) painel do ecrã
	- j) dobradiças do ecrã
- 3. Desligue da câmara o cabo LVDS e da câmara.

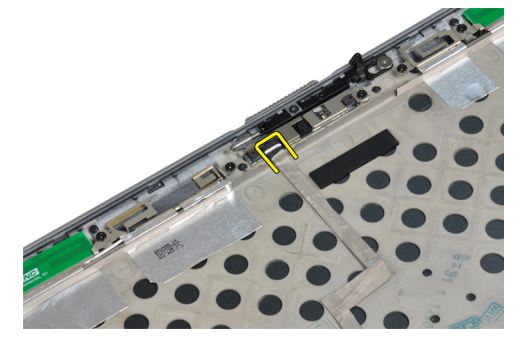

4. Retire a parte de trás da fita-cola que prende o cabo LVDS e da câmara ao conjunto do ecrã.

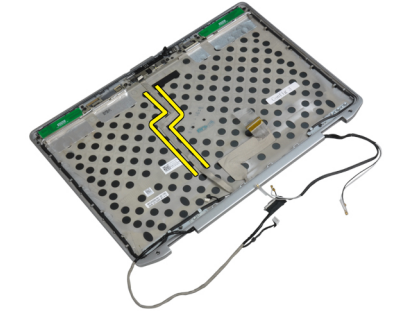

5. Retire o cabo LVDS e da câmara do conjunto do ecrã.

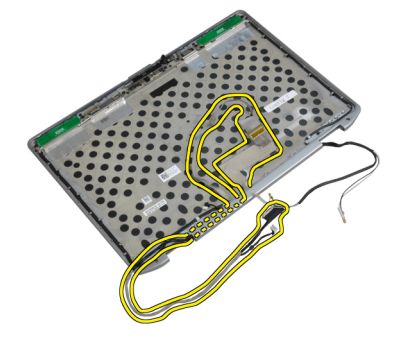

### Instalar o cabo LVDS e da câmara

- 1. Encaminhe o cabo LVDS e da câmara no conjunto do ecrã.
- 2. Cole a fita adesiva para fixar o cabo.
- 3. Ligue o cabo LVDS e da câmara à câmara.
- 4. Instalar:
	- a) dobradiças do ecrã
	- b) painel do ecrã
	- c) moldura do ecrã
	- d) conjunto do ecrã
	- e) teclado
	- f) borda do teclado
	- g) placa Bluetooth
	- h) unidade de disco rígido
	- i) tampa da base
	- j) bateria
- 5. Siga os procedimentos indicados em Após efectuar qualquer procedimento no interior do computador.

### Retirar os altifalantes

- 1. Siga os procedimentos indicados em Antes de efectuar qualquer procedimento no interior do computador.
- 2. Retirar:
	- a) bateria
	- b) tampa da base
	- c) unidade de disco rígido
	- d) borda do teclado
	- e) teclado
	- f) conjunto do ecrã
	- g) apoio para as mãos
	- h) placa multimédia (apenas disponível no E6430/E6430 ATG)
	- i) caixa do ExpressCard
	- j) placa Bluetooth
	- k) placa de sistema

3. Retire os parafusos que fixam os altifalantes ao computador.

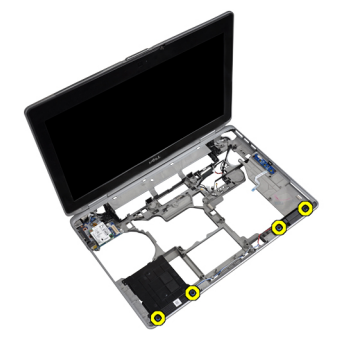

4. Retire o cabo do altifalante do canal de encaminhamento.

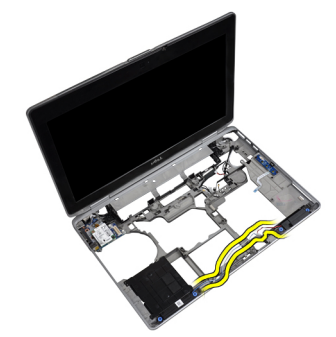

5. Retire os altifalantes do computador.

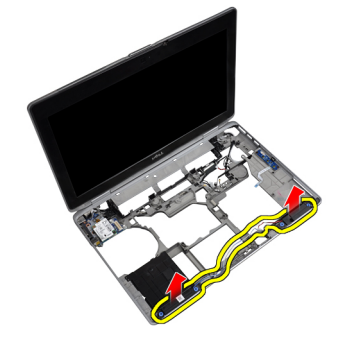

### Instalar os altifalantes

- 1. Alinhe os altifalantes na posição original e ligue os respectivos cabos.
- 2. Aperte os parafusos para fixar os altifalantes.
- 3. Instalar:
	- a) placa de sistema
	- b) placa Bluetooth
	- c) caixa do ExpressCard
	- d) placa multimédia (apenas disponível no E6430/E6430 ATG)
	- e) apoio para as mãos
	- f) conjunto do ecrã
	- g) teclado
	- h) borda do teclado
	- i) unidade de disco rígido
	- j) tampa da base
	- k) bateria
- 4. Siga os procedimentos indicados em Após efectuar qualquer procedimento no interior do computador.

# Informações sobre a porta de ancoragem

A porta de ancoragem é utilizada para ligar o computador portátil a uma estação de ancoragem (opcional).

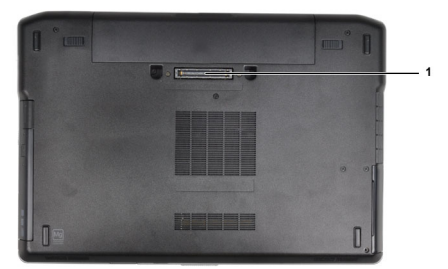

1. Porta de ancoragem

# Configuração do sistema

A Configuração do sistema permite gerir o hardware do computador e especificar opções ao nível do BIOS. A partir da Configuração do sistema, pode:

- Alterar as definições de NVRAM depois de adicionar ou remover hardware
- Ver a configuração de hardware do sistema
- Activar ou desactivar os dispositivos integrados
- Definir limites de gestão de energia e desempenho
- Gerir a segurança do computador

#### Sequência de arranque

A sequência de arranque permite ignorar a ordem dos dispositivos de arranque definida na Configuração do Sistema e arrancar directamente com um dispositivo específico (por exemplo, unidade óptica ou unidade de disco rígido). Durante o teste POST (Power-on Self Test), quando aparece o logótipo Dell, pode:

- Aceder à Configuração do Sistema premindo a tecla <F2>
- Abrir um menu de arranque único premindo a tecla <F12>

O menu de arranque único apresenta os dispositivos a partir dos quais pode arrancar o computador, incluindo a opção de diagnóstico. As opções do menu de arranque são:

- Removable Drive (Unidade amovível) (se existir)
- STXXXX Drive (Unidade STXXXX)

**NOTA:** XXX representa o número da unidade SATA.

- Optical Drive (Unidade óptica)
- Diagnostics (Diagnóstico)

NOTA: Se escolher Diagnostics (Diagnóstico), surgirá o ecrã ePSA diagnostics (Diagnóstico ePSA).

O ecrã da sequência de arranque também apresenta a opção para aceder ao ecrã da Configuração do Sistema.

#### Teclas de navegação

A tabela seguinte apresenta as teclas de navegação na configuração do sistema.

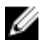

NOTA: No caso da maioria das opções de configuração do sistema, as alterações que efectuar são guardadas mas só produzem efeitos após reiniciar o sistema.

#### Tabela 1. Teclas de navegação

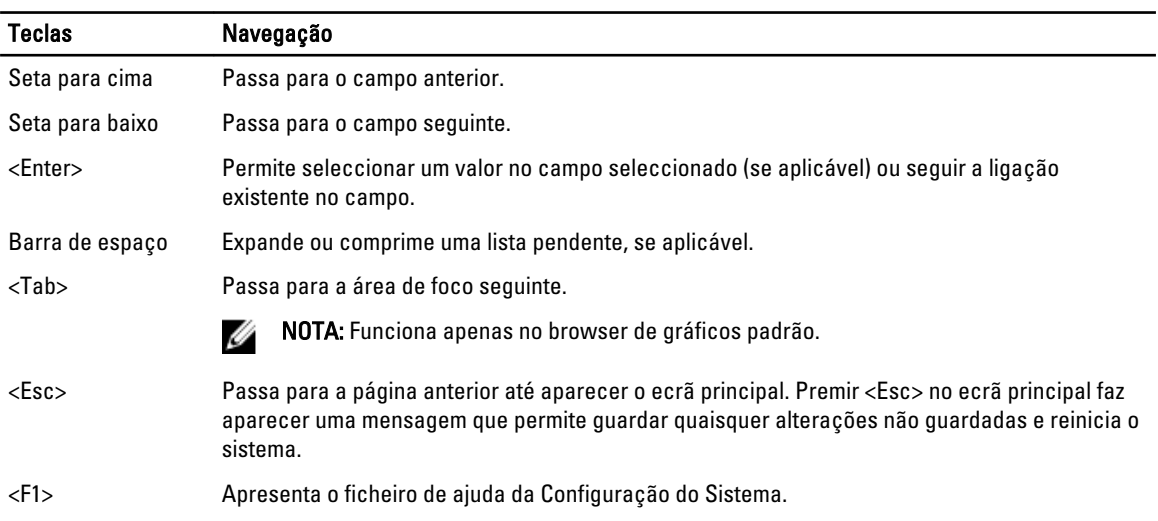

# Opções da configuração do sistema

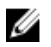

NOTA: Dependendo do computador e dos dispositivos instalados, os itens listados nesta secção podem ou não aparecer.

#### Tabela 2. General (Geral)

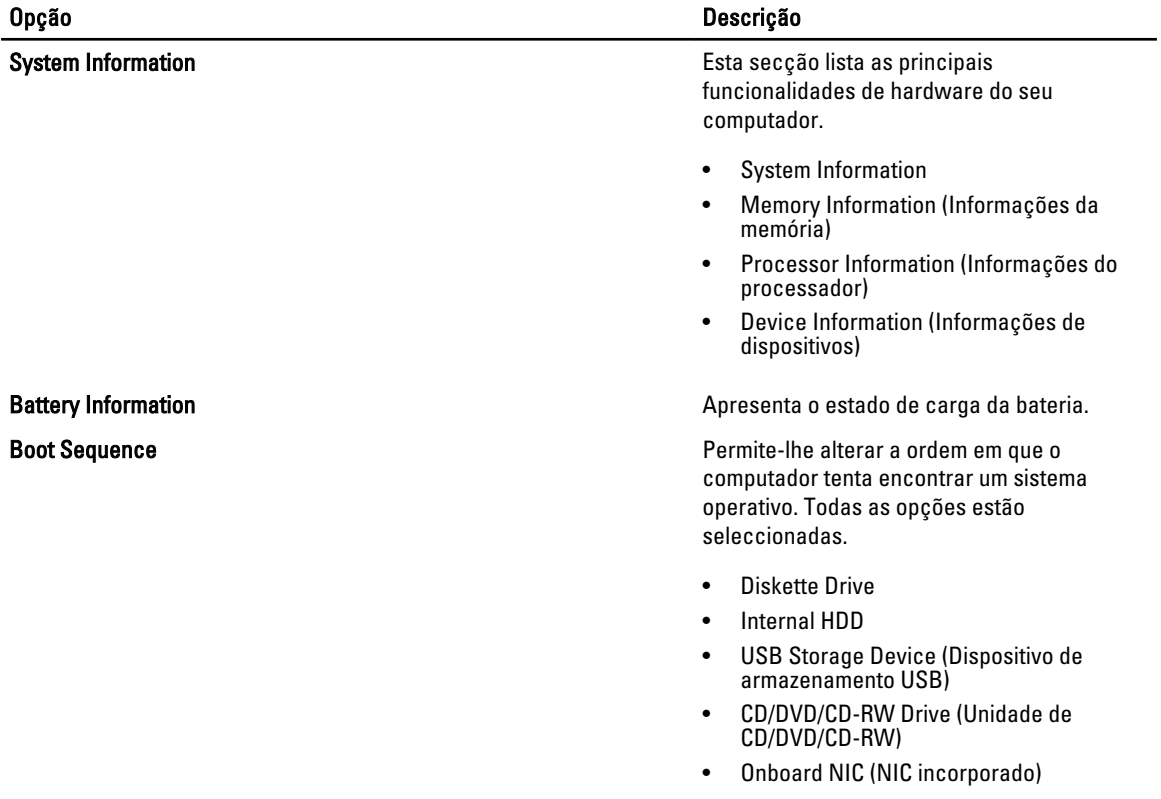

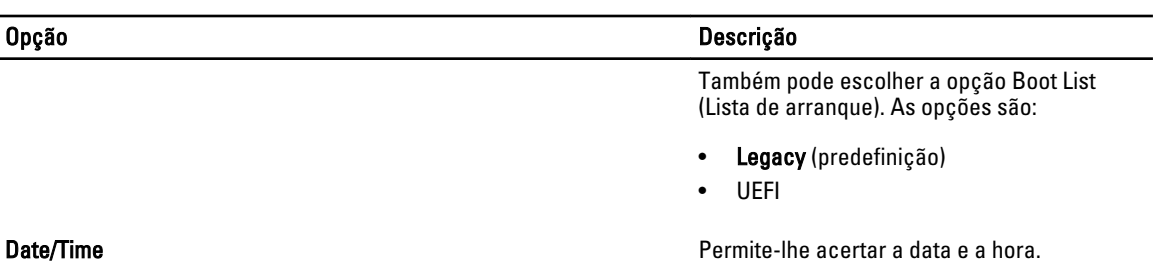

#### Tabela 3. System Configuration (Configuração do sistema)

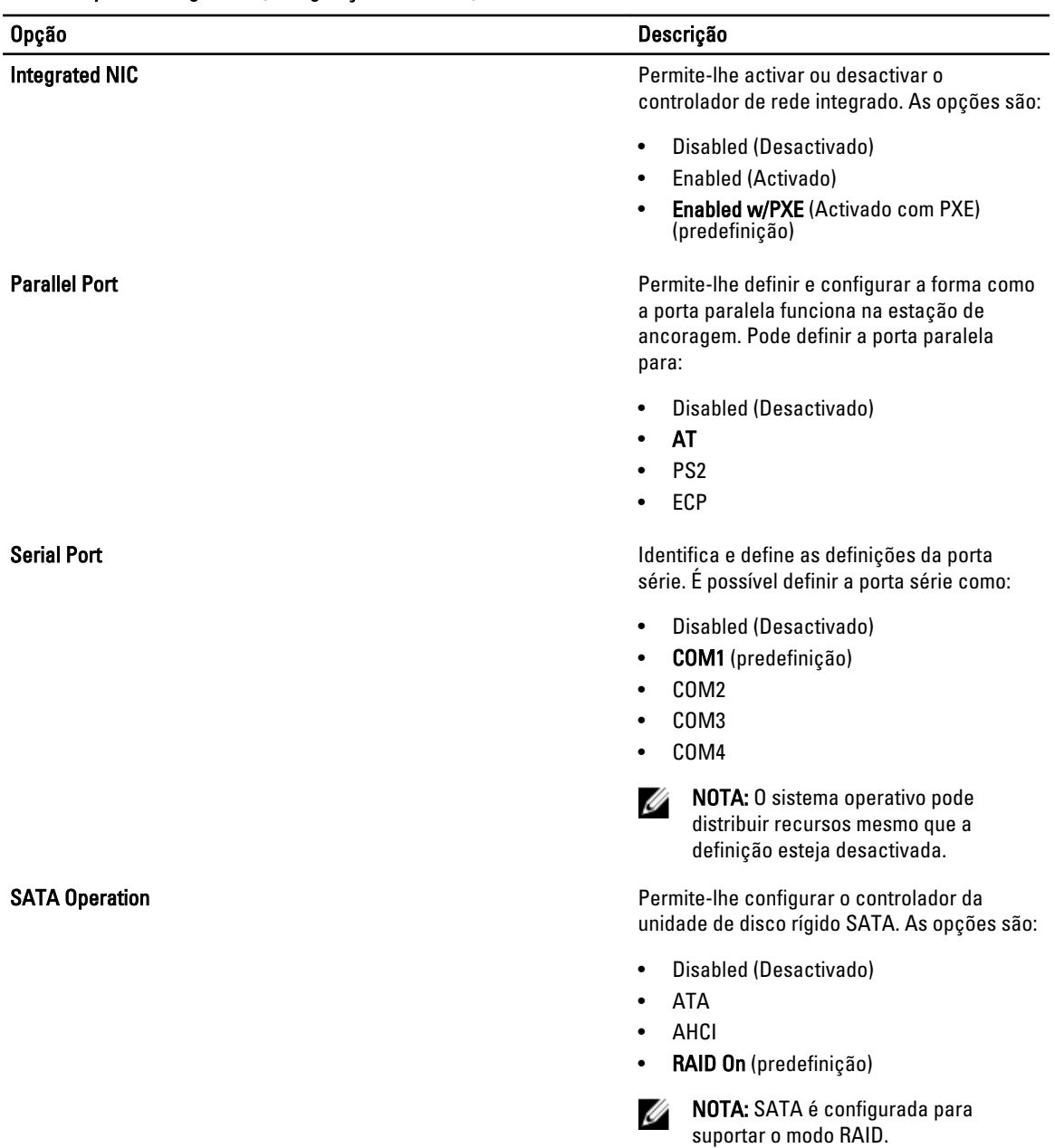

65

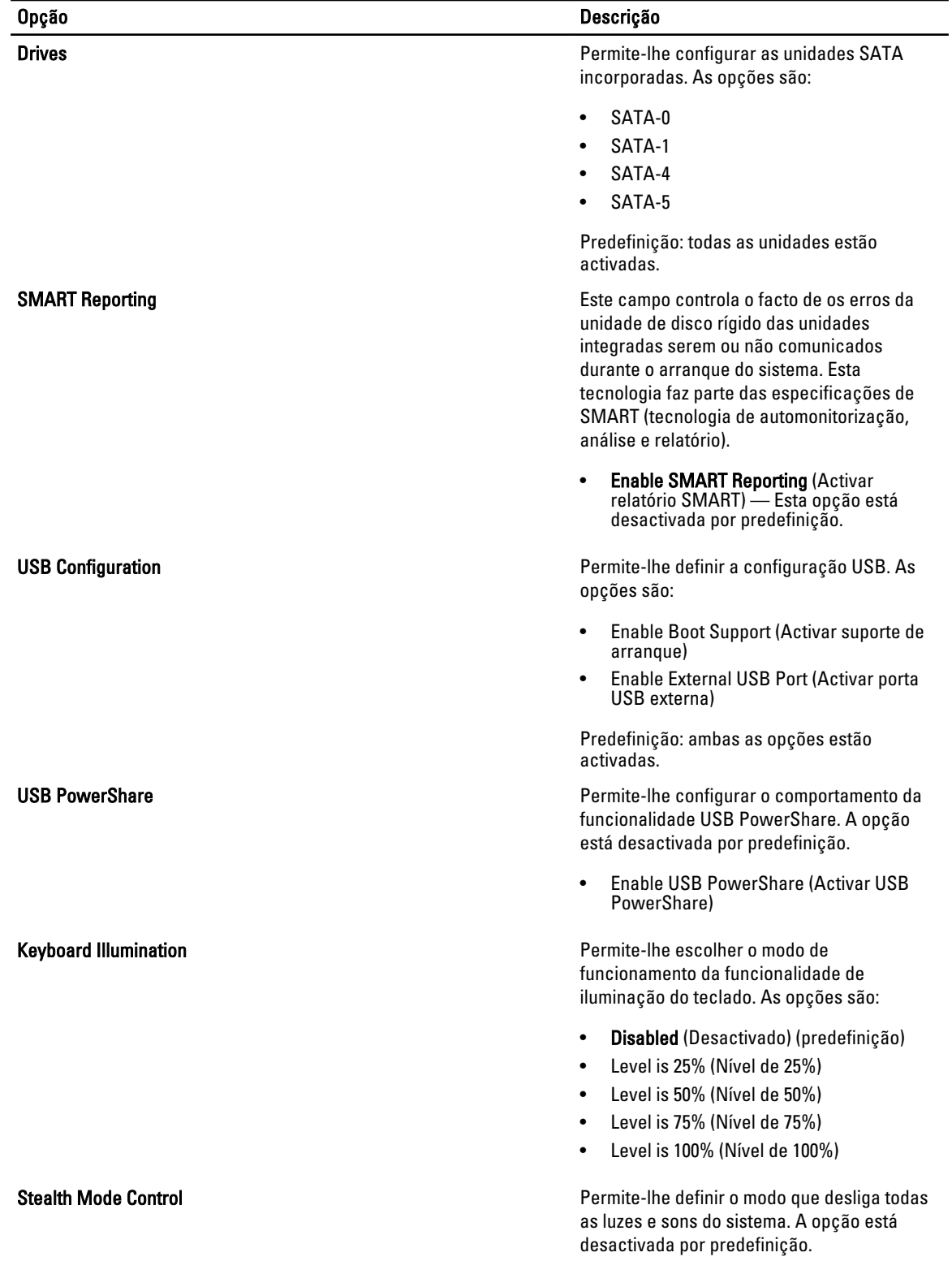

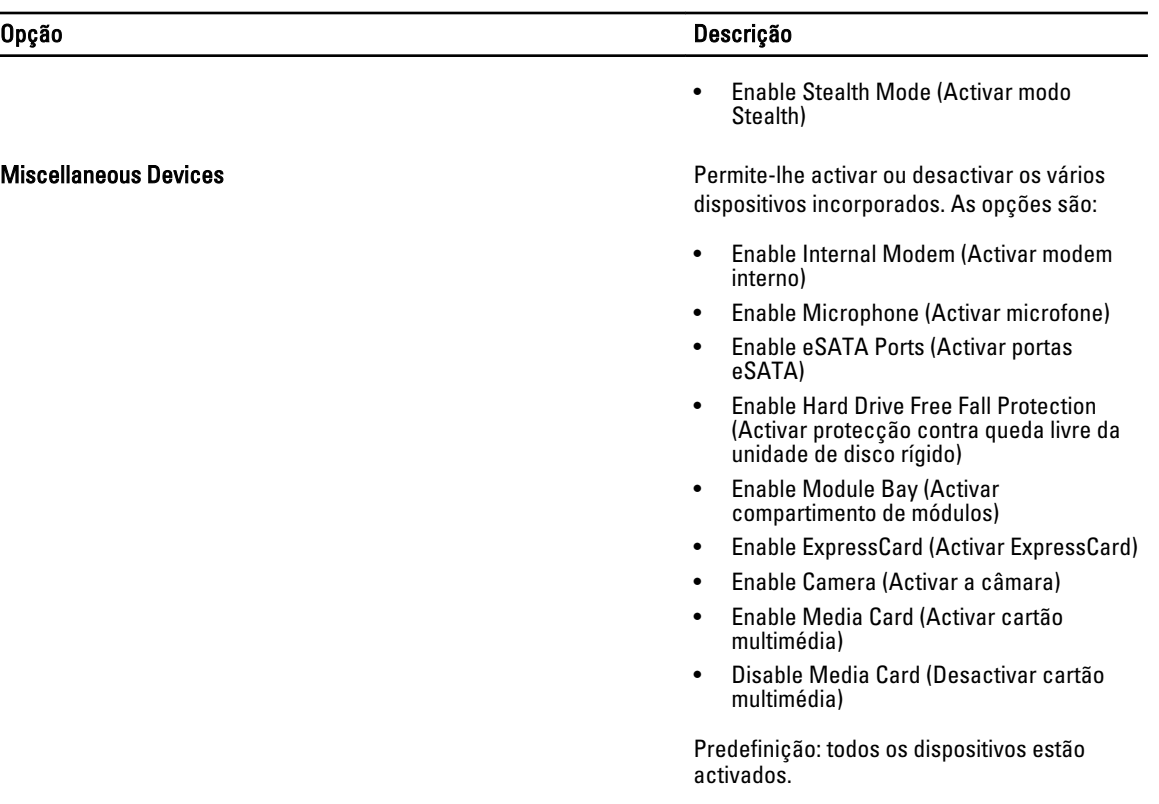

#### Tabela 4. Vídeo

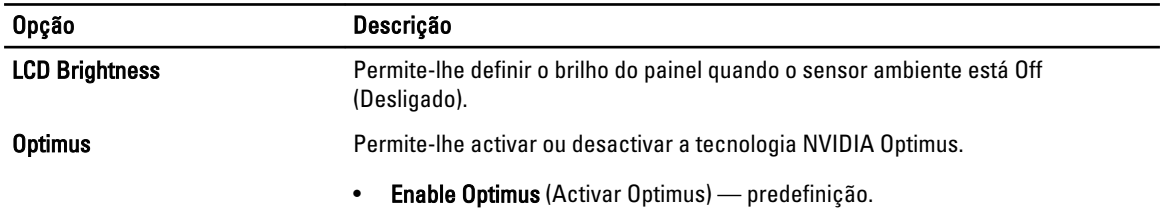

#### Tabela 5. Security

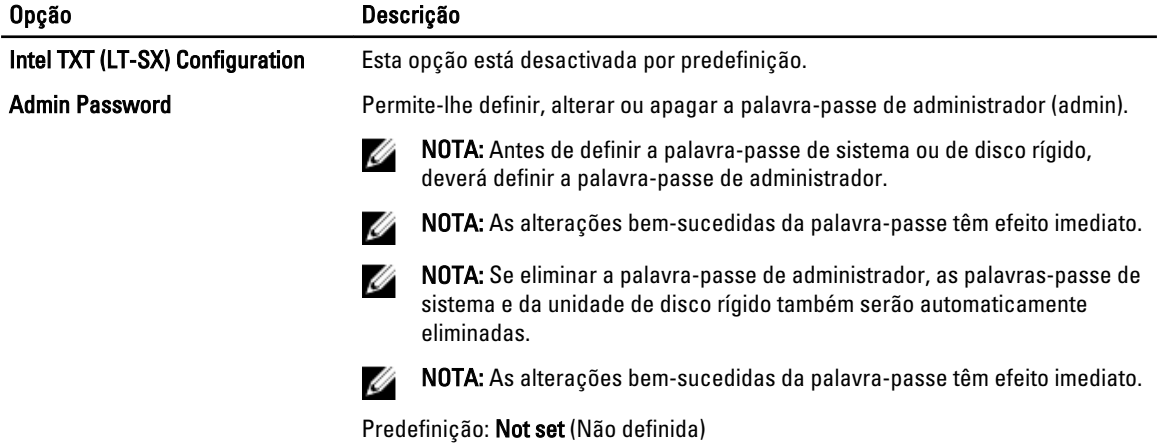

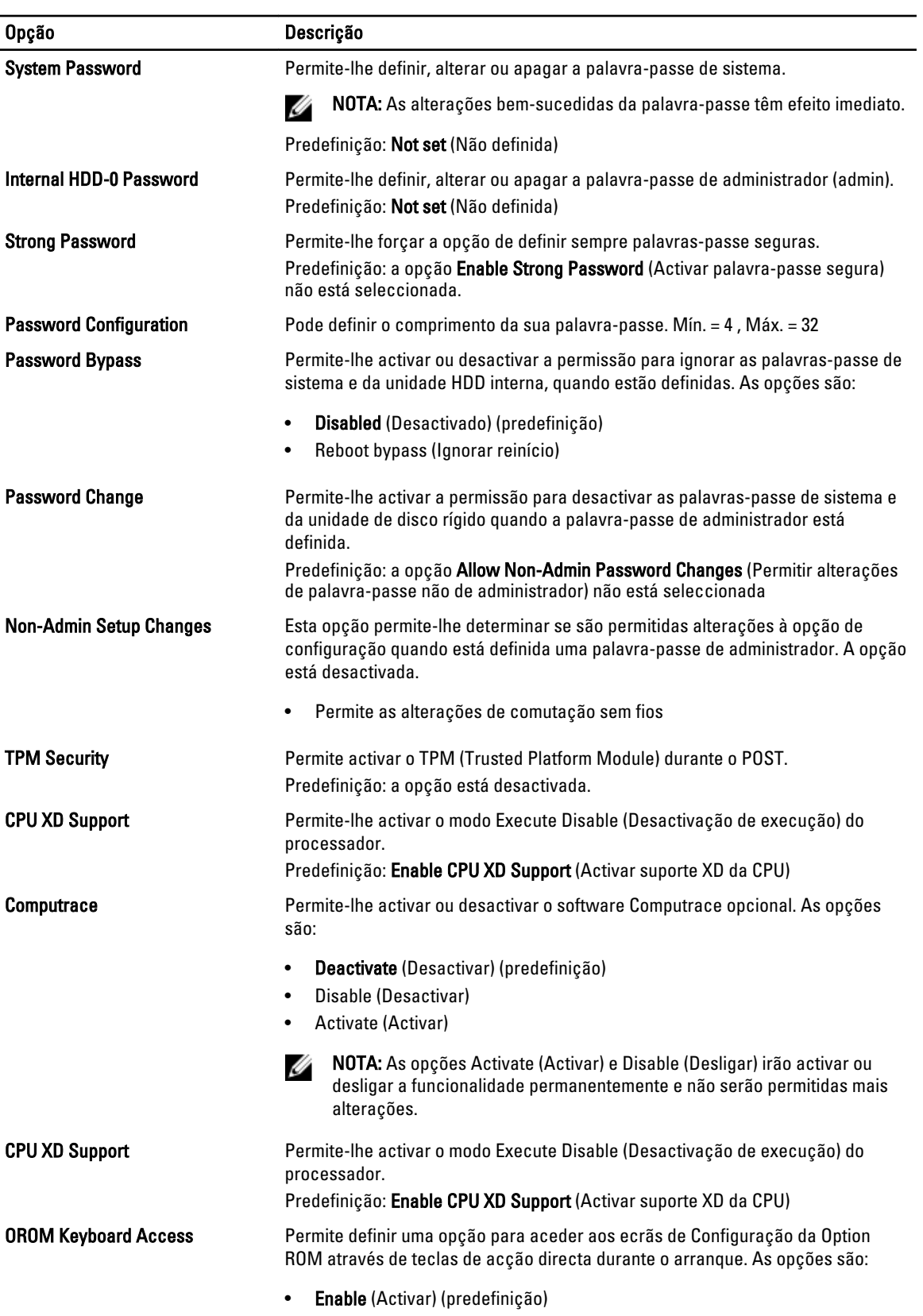

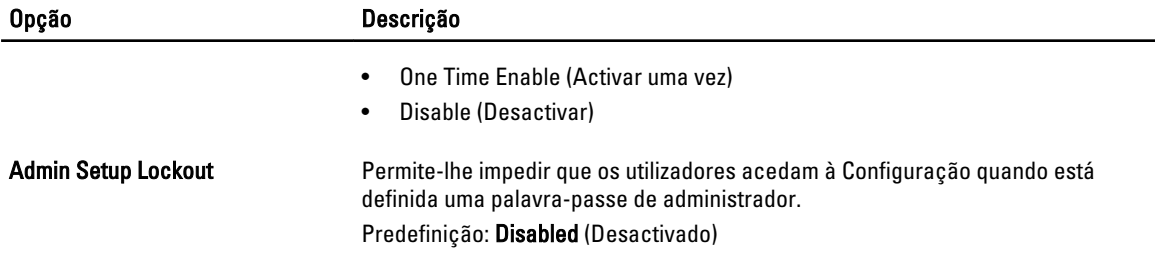

#### Tabela 6. Desempenho

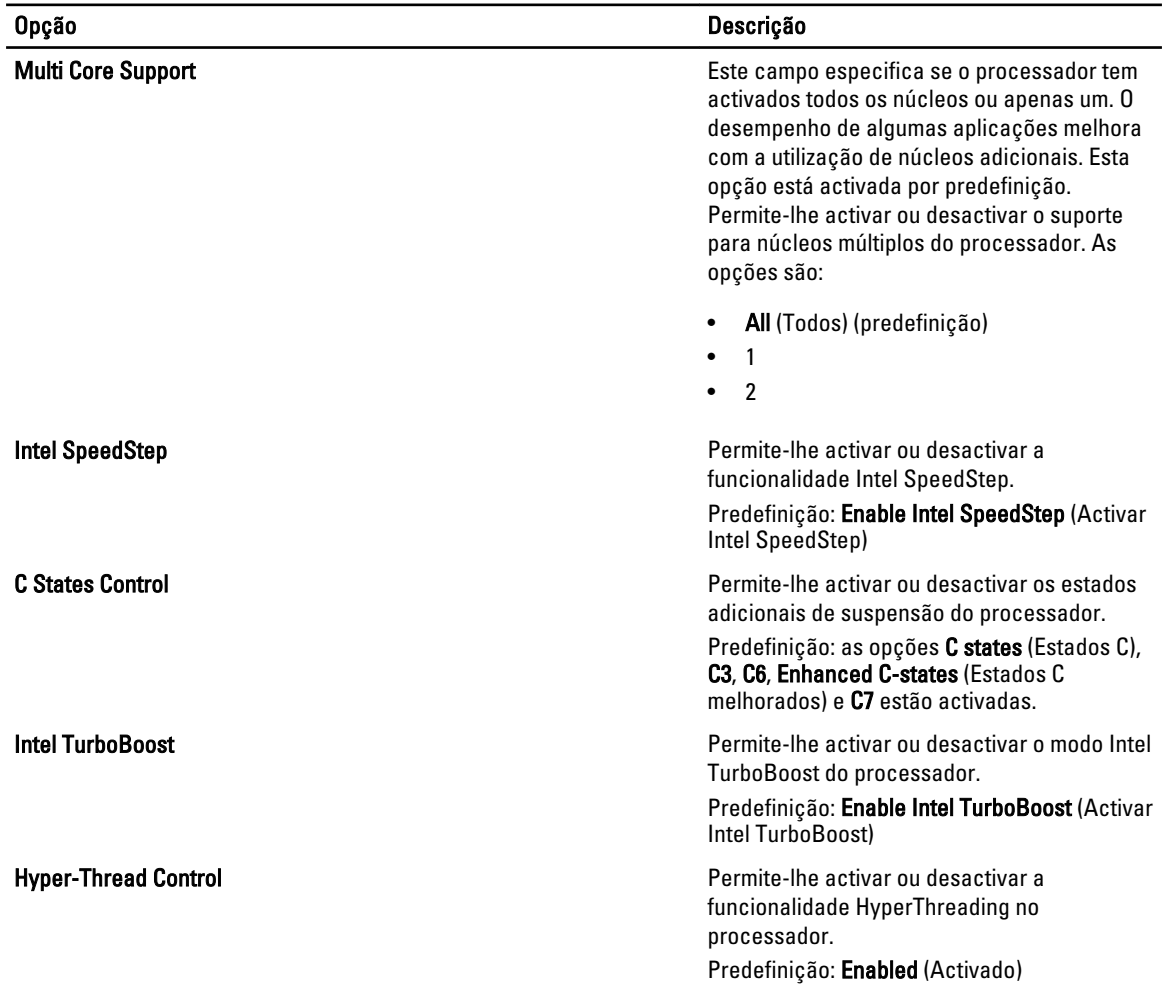

#### Tabela 7. Power Management (Gestão de energia)

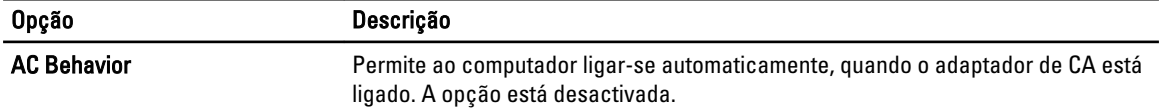

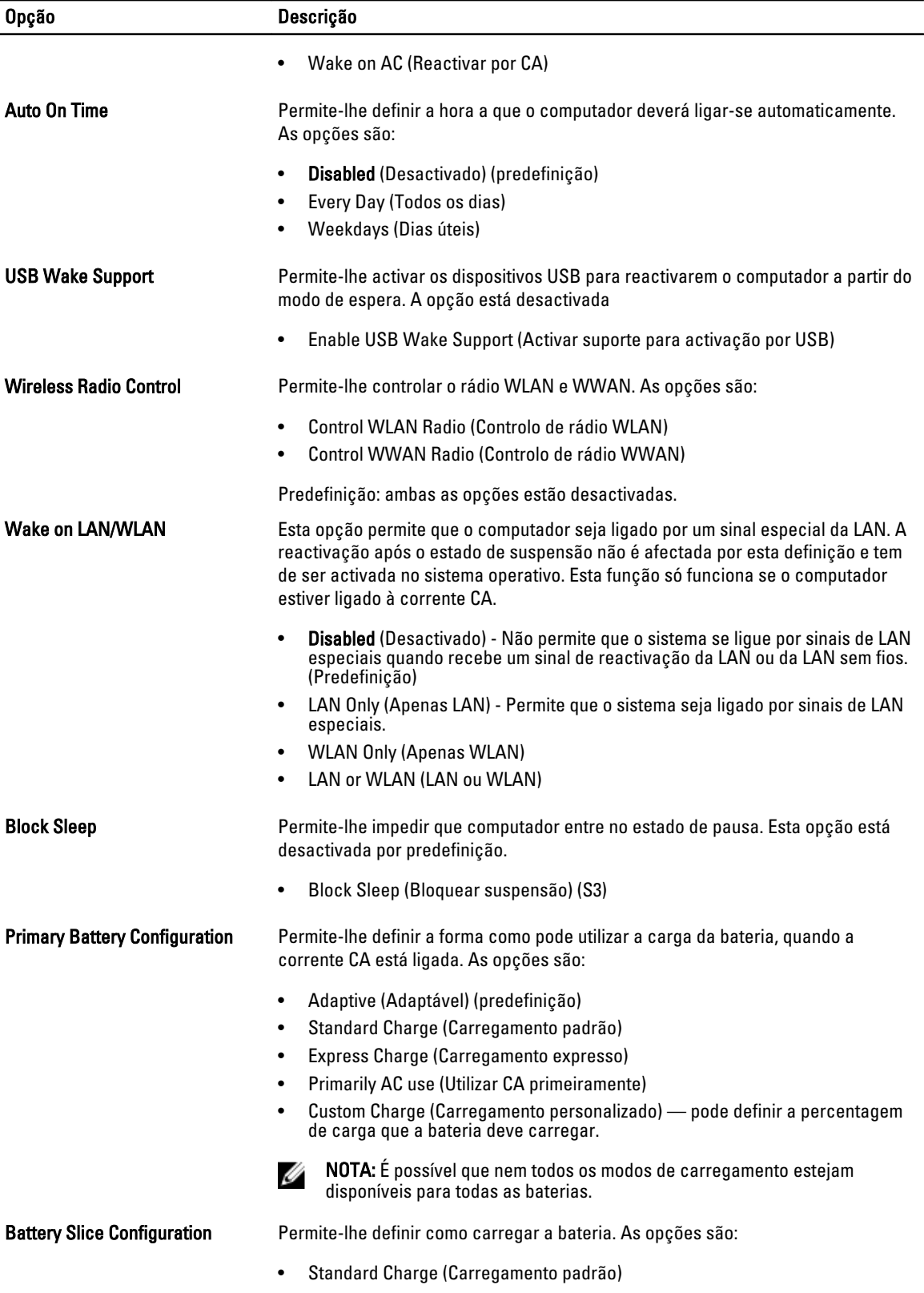

#### Opção Descrição

#### • Express Charge (Carregamento expresso) (predefinição)

#### Tabela 8. POST Behavior

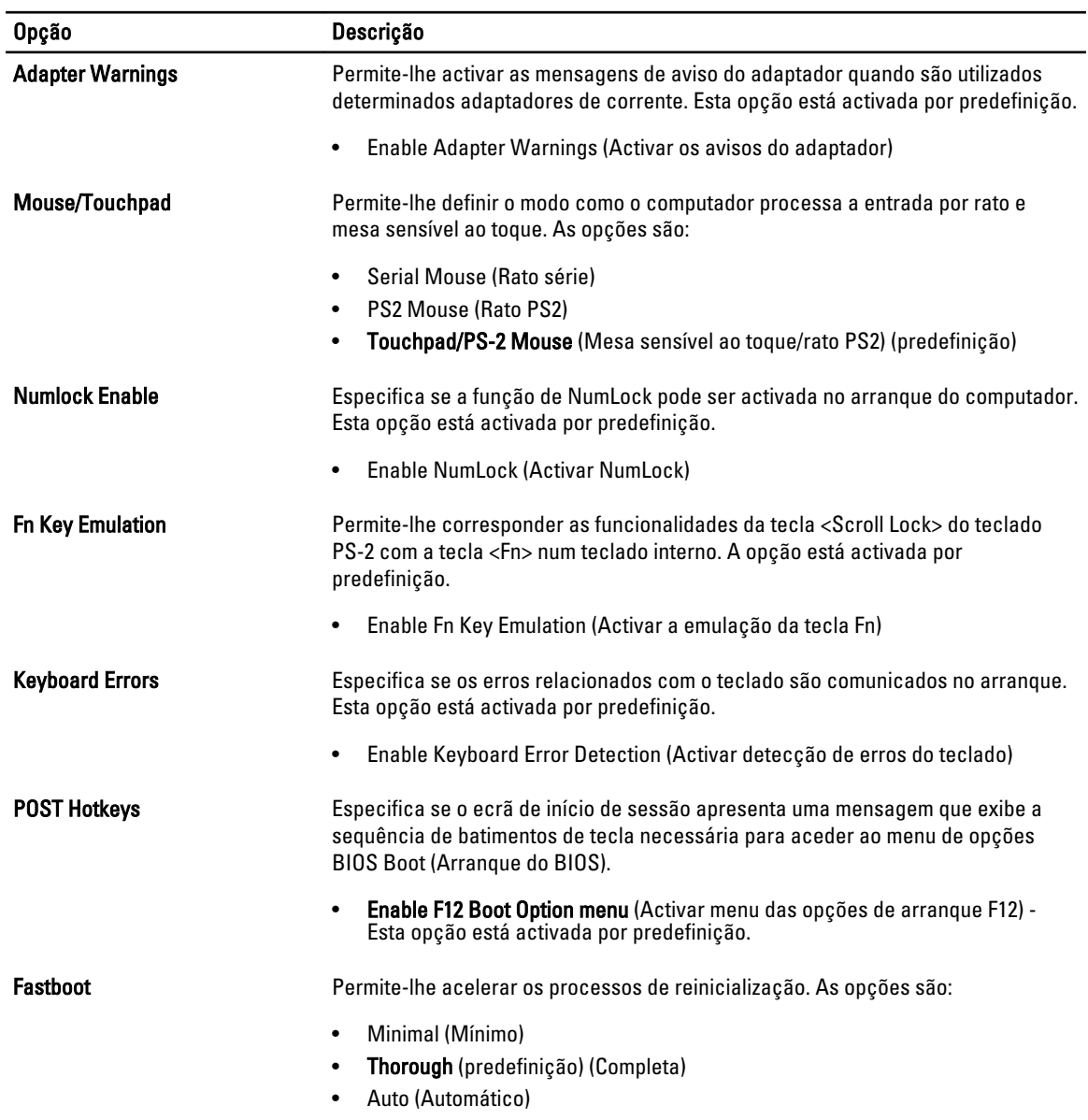

#### Tabela 9. Virtualization Support (Suporte de virtualização)

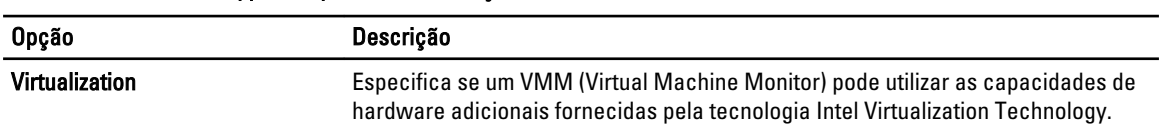

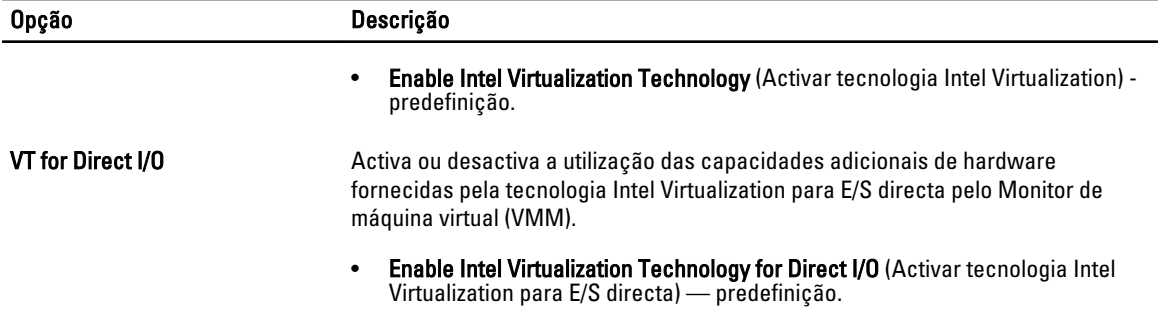

#### Tabela 10. Ligação sem fios

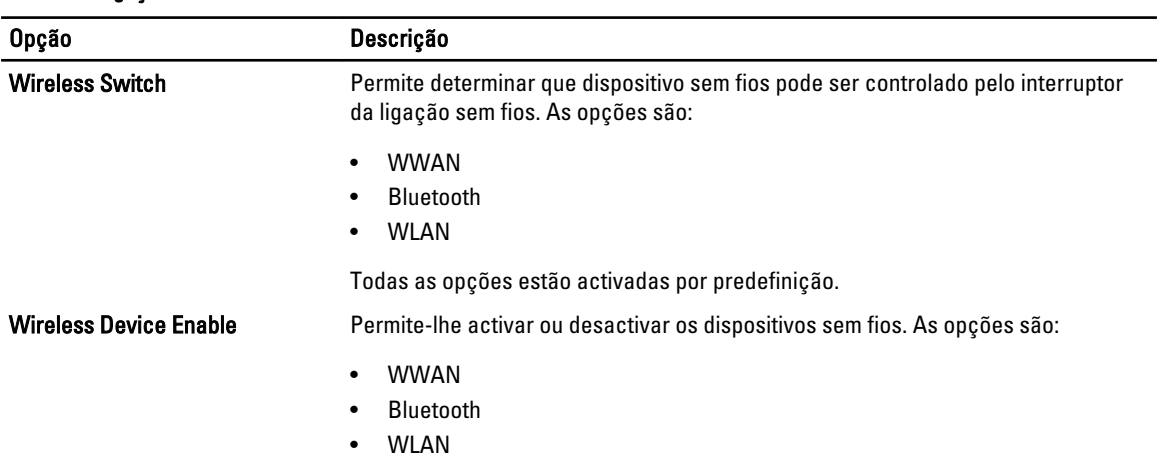

Todas as opções estão activadas por predefinição.

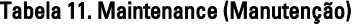

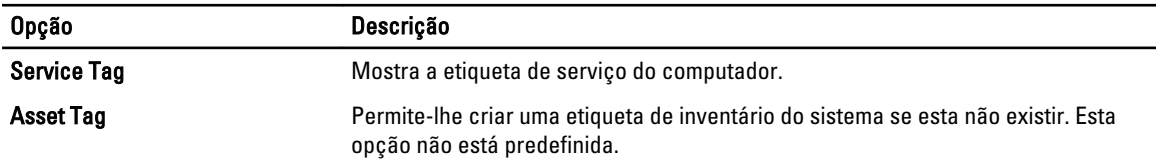

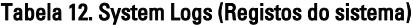

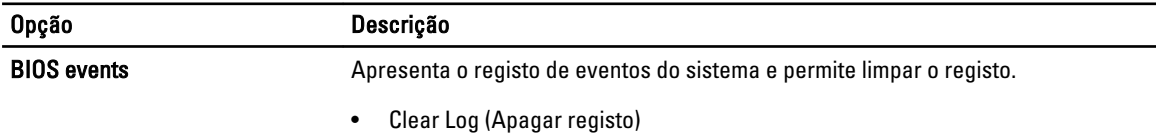
## Actualizar o BIOS

Recomenda-se que actualize o BIOS (configuração do sistema), se substituir a placa de sistema ou se estiver disponível uma actualização. No caso dos portáteis, certifique-se de que a bateria do computador está totalmente carregada e ligada a uma tomada eléctrica.

- 1. Reinicie o computador.
- 2. Aceda a dell.com/support.
- 3. Introduza a Service Tag (Etiqueta de servico) ou o Express Service Code (Código de servico expresso) e clique em Submit (Submeter).

NOTA: Para localizar a etiqueta de serviço, clique em Onde está a minha etiqueta de serviço?

NOTA: Caso não consiga encontrar a sua etiqueta de serviço, clique em Detectar etiqueta de serviço. Prossiga com as instruções no ecrã.

- 4. Caso não consiga localizar nem encontrar a sua etiqueta de serviço, clique na categoria de produto do seu computador.
- 5. Escolha o Product Type (Tipo de produto) na lista.
- 6. Seleccione o modelo do seu computador e a página Product Support (Suporte técnico) é apresentada.
- 7. Clique em Get drivers (Obter controladores) e clique em View All Drivers (Ver todos os controladores). Abre-se a página Drivers and Downloads (Controladores e transferências).
- 8. No ecrã Controladores e Transferências, na lista pendente Operating System (Sistema operativo), seleccione BIOS.
- 9. Identifique o ficheiro mais recente do BIOS e clique em Download File (Transferir ficheiro). Pode também analisar os controladores que necessitam de actualização. Para fazer isto para o seu produto, clique em Analyze System for Updates (Analisar o sistema para actualizações) e siga as instruções apresentadas no ecrã.
- 10. Seleccione o modo de transferência que prefere na janela Please select your download method below (Seleccionar abaixo o modo de transferência); clique em Download Now (Transferir agora). É apresentada a janela File Download (Transferência de ficheiro).
- 11. Clique em Save (Guardar) para guardar o ficheiro no computador.
- 12. Clique em Run (Executar) para instalar as definições do BIOS actualizadas no computador. Siga as instruções apresentadas no ecrã.

### Palavra-passe do sistema e de configuração

Pode criar uma palavra-passe do sistema e uma palavra-passe de configuração para proteger o computador.

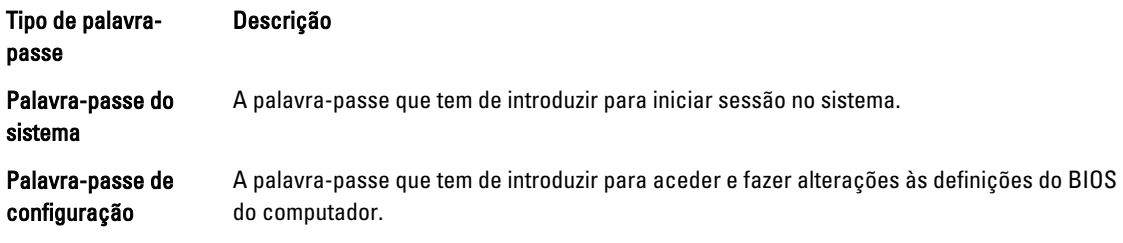

AVISO: As funcionalidades de palavra-passe fornecem um nível básico de segurança dos dados existentes no computador.

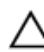

AVISO: Qualquer pessoa pode aceder aos dados armazenados no computador se este não estiver bloqueado ou for deixado sem supervisão.

**NOTA:** O computador é fornecido com a funcionalidade de palavra-passe do sistema e de configuração desactivada.

#### Atribuir uma palavra-passe do sistema e uma palavra-passe de configuração

Só é possível atribuir uma nova System Password (Palavra-passe do sistema) e/ou Setup Password (Palavra-passe de configuração) ou alterar uma System Password (Palavra-passe do sistema) e/ou Setup Password existentes quando o Password Status (Estado da palavra-passe) é Unlocked (Desbloqueado). Se o Password Status (Estado da palavrapasse) for Locked (Bloqueado), não é possível alterar a palavra-passe do sistema.

Ø

NOTA: Se o jumper de palavra-passe estiver desactivado, a palavra-passe do sistema e a palavra-passe de configuração são eliminadas e não terá de fornecer a palavra-passe para iniciar sessão no computador.

Para entrar na configuração do sistema, prima <F2> imediatamente após ligar ou reiniciar o computador.

- 1. No ecrã System BIOS (BIOS do sistema) ou System Setup (Configuração do sistema), seleccione System Security (Segurança do sistema) e prima <Enter>. É apresentado o ecrã System Security (Segurança do sistema).
- 2. No ecrã System Security (Sequrança do sistema), verifique se o Password Status (Estado da palavra-passe) é Unlocked (Desbloqueado).
- 3. Seleccione System Password (Palavra-passe do sistema), digite a palavra-passe do sistema e prima <Enter> ou <Tab>.

Siga as directrizes indicadas para atribuir a palavra-passe do sistema:

- Uma palavra-passe pode ter até 32 caracteres.
- A palavra-passe pode conter algarismos entre 0 e 9.
- Só são válidas as letras minúsculas, as letras maiúsculas não são permitidas.
- $-$  Só são permitidos os seguintes caracteres especiais: espaço,  $(1)$ ,  $(+)$ ,  $($ , $)$ ,  $(-)$ ,  $($ . $)$ ,  $($  $)$ ,  $($  $)$ ,  $($  $)$ ,  $($  $)$ ,  $($  $)$ ,  $($  $)$ ,  $($  $)$ ,  $($  $)$ ,  $($  $)$ ,  $($  $)$ ,  $($  $)$ ,  $($  $)$ ,  $($  $)$ ,  $($  $)$ ,  $($  $)$ ,

Volte a introduzir a palavra-passe do sistema quando lhe for solicitado.

- 4. Digite a palavra-passe do sistema que introduziu antes e clique em OK.
- 5. Seleccione Setup Password (Palavra-passe de configuração), digite a palavra-passe do sistema e prima <Enter> ou <Tab>.

Aparece uma mensagem a solicitar que volte a introduzir a palavra-passe do sistema.

- 6. Digite a palavra-passe de configuração que introduziu antes e clique em OK.
- 7. Prima <Esc> e uma mensagem pedir-lhe-á que guarde as alterações.
- 8. Prima <Y> para guardar as alterações. O computador é reiniciado.

#### Eliminar ou alterar uma palavra-passe do sistema e/ou de configuração existente

Certifique-se de que o Password Status (Estado da palavra-passe) é Unlocked (Desbloqueado) (na Configuração do Sistema), antes de tentar eliminar ou alterar a palavra-passe do sistema e/ou de configuração existente. Não é possível eliminar ou alterar uma palavra-passe do sistema e/ou de configuração existente, se o Password Status (Estado da palavra-passe) for Locked (Bloqueado).

Para entrar na Configuração do Sistema, prima <F2> imediatamente após ligar ou reiniciar o computador.

1. No ecrã System BIOS (BIOS do sistema) ou System Setup (Configuração do sistema), seleccione System Security (Segurança do sistema) e prima <Enter>.

É apresentado o ecrã System Security (Segurança do sistema).

- 2. No ecrã System Security (Segurança do sistema), verifique se o Password Status (Estado da palavra-passe) é Unlocked (Desbloqueado).
- 3. Seleccione System Password (Palavra-passe do sistema), altere ou elimine a palavra-passe do sistema existente e prima <Enter> ou <Tab>.
- 4. Seleccione Setup Password (Palavra-passe de configuração), altere ou elimine a palavra-passe de configuração existente e prima <Enter> ou <Tab>.

NOTA: Se alterar a palavra-passe do sistema e/ou de configuração, volte a introduzir a nova palavra-passe quando for solicitado. Se eliminar a palavra-passe do sistema e/ou de configuração, confirme a eliminação quando lhe for solicitado.

- 5. Prima <Esc> e uma mensagem pedir-lhe-á que guarde as alterações.
- 6. Prima <Y> para guardar as alterações e sair da Configuração do Sistema.

O computador é reiniciado.

# Diagnóstico

Se tiver algum problema com o computador, execute o diagnóstico ePSA antes de contactar a Dell para obter assistência técnica. A finalidade de executar o diagnóstico é testar o hardware do computador sem necessitar de equipamento adicional ou correr o risco de perder dados. Se não conseguir resolver o problema pessoalmente, o pessoal de assistência e suporte pode utilizar os resultados do diagnóstico para ajudar a resolver o problema.

### Diagnóstico de avaliação optimizada do sistema pré-arranque (ePSA)

O diagnóstico ePSA (também conhecido como diagnóstico do sistema) efectua uma verificação completa do hardware. O ePSA está integrado no BIOS e é iniciado internamente pelo BIOS. O diagnóstico de sistema integrado fornece um conjunto de opções para dispositivos específicos ou grupos de dispositivos que permite:

- Realizar testes automaticamente ou em modo interactivo
- Repetir testes
- Visualizar ou guardar resultados dos testes
- Realizar testes detalhados para incluir opções de teste adicionais para fornecer informações extra sobre o(s) dispositivo(s) com falha
- Ver mensagens de estado que indicam se os testes foram concluídos com sucesso
- Ver mensagens de erro que informam sobre problemas verificados durante os testes

AVISO: Utilize o diagnóstico do sistema para testar apenas o seu computador. Se for utilizado com outros computadores, este programa pode causar resultados inválidos ou mensagens de erro.

U NOTA: Alguns testes de dispositivos específicos requerem a interacção do utilizador. Certifique-se sempre de que está presente no terminal do computador quando os testes de diagnóstico são realizados.

- 1. Ligue o computador.
- 2. No arranque do computador, prima a tecla <F12> quando aparecer o logótipo da Dell.
- 3. No ecrã do menu de arranque, seleccione a opção Diagnostics (Diagnóstico).

É apresentada a janela Enhanced Pre-boot System Assessment (Avaliação optimizada do sistema pré-arranque), com uma lista de todos os dispositivos detectados no computador. O diagnóstico começa a realizar os testes em todos os dispositivos detectados.

- 4. Se pretender fazer o teste de diagnóstico de um dispositivo específico, prima <Esc> e clique em Yes (Sim) para parar o teste de diagnóstico.
- 5. Seleccione o dispositivo no painel da esquerda e clique em Run Tests (Realizar testes).
- 6. Se forem detectados problemas, são apresentados códigos de erro.

Anote o código de erro e contacte a Dell.

## Resolver problemas com o computador

Pode detectar e resolver problemas com o computador através de alguns indicadores, como as luzes de diagnóstico, os códigos de sinais sonoros e as mensagens de erro, durante o funcionamento do computador.

## Luzes de estado do dispositivo

#### Tabela 13. Luzes de estado do dispositivo

Acende ao ligar o computador e fica intermitente quando o computador se encontrar no modo de gestão  $\binom{1}{2}$ de energia. A Acende quando o computador lê ou grava dados. Acende fixa ou fica intermitente para indicar o estado de carga da bateria. 南  $\mathbf{C}^{\mathbf{y}}$ Acende quando é activado o funcionamento em rede sem fios.

Os LED de estado do dispositivo estão geralmente localizados na parte superior ou no lado esquerdo do teclado. São utilizados para indicar o armazenamento, a conectividade da bateria e dos dispositivos sem fios e a actividade. Além disso, podem ser úteis como ferramenta de diagnóstico quando há possibilidade de falha do sistema.

A tabela que se segue indica a forma como dever ler os códigos dos LED quando ocorrem possíveis situações de erro.

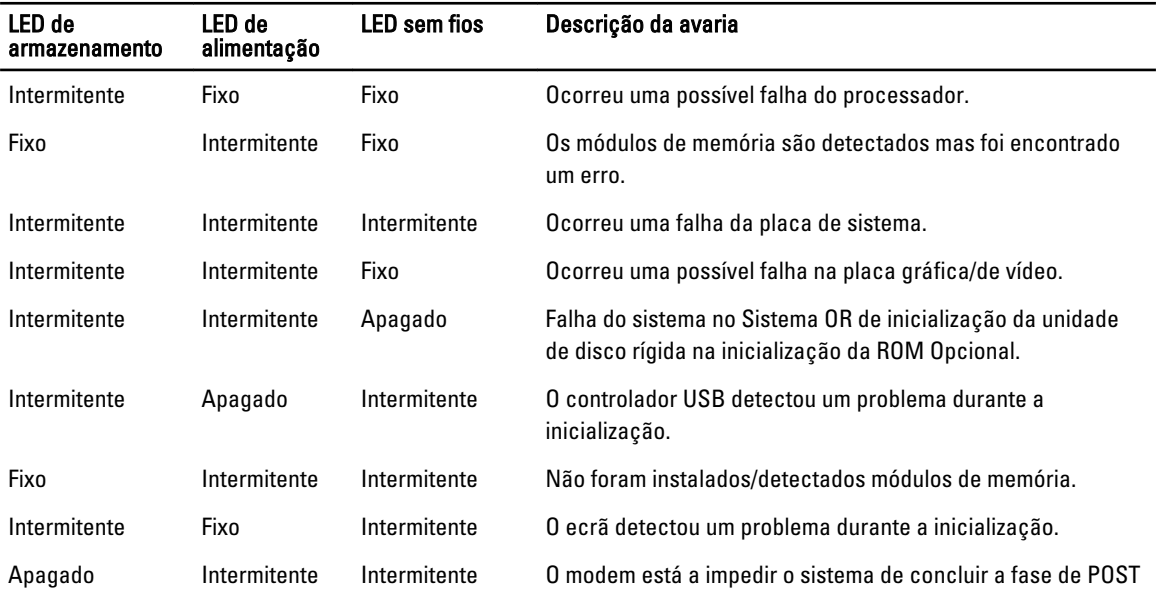

#### Tabela 14. Luzes LED

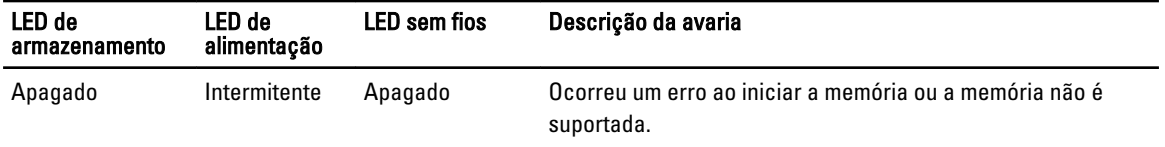

## Luzes de estado da bateria

Se o computador estiver ligado a uma tomada eléctrica, a luz da bateria funciona do seguinte modo:

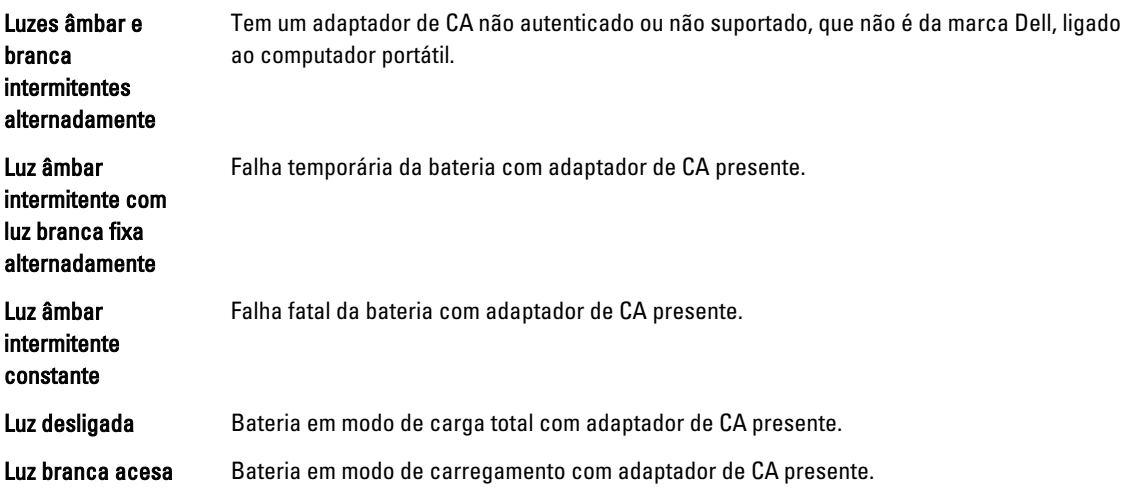

# Especificações técnicas

Ø

NOTA: As ofertas pode variar por região. As especificações a seguir apresentadas são apenas as requeridas por lei para envio com o computador. Para obter a especificações detalhadas do computador, aceda à secção Especificações no Manual do Proprietário disponível no site de assistência em dell.com/support. Para obter mais informações sobre a configuração do computador, aceda a Ajuda e assistência no sistema operativo Windows e seleccione a opção para visualizar informações sobre o computador.

#### Tabela 15. System Information

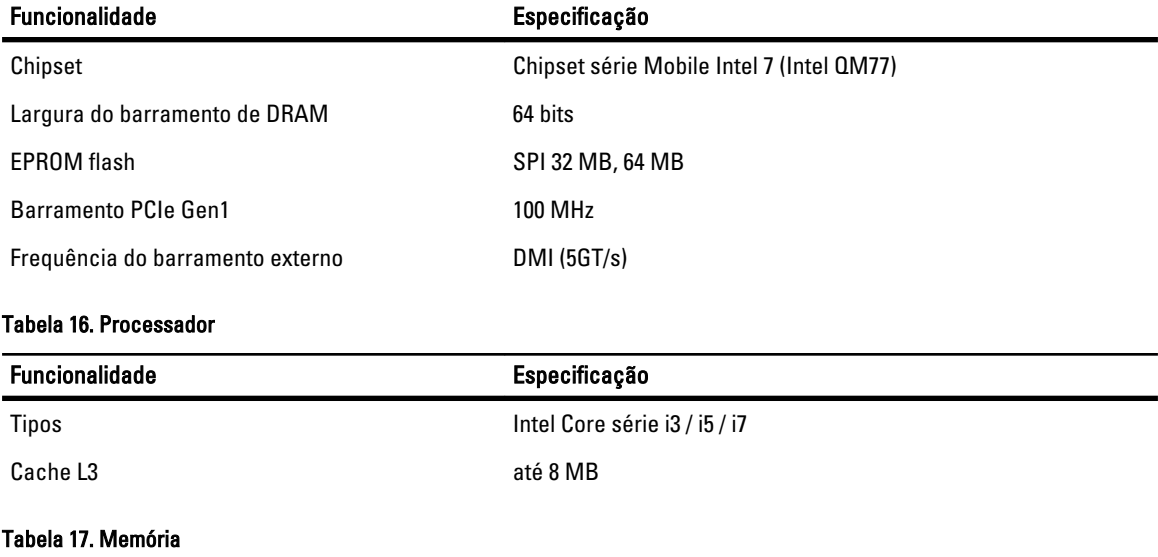

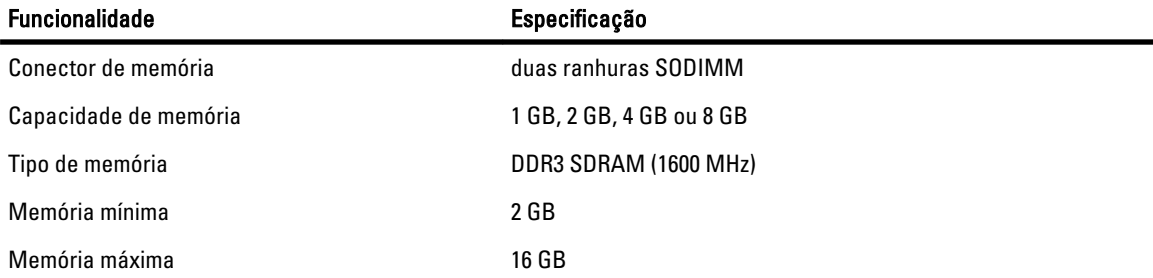

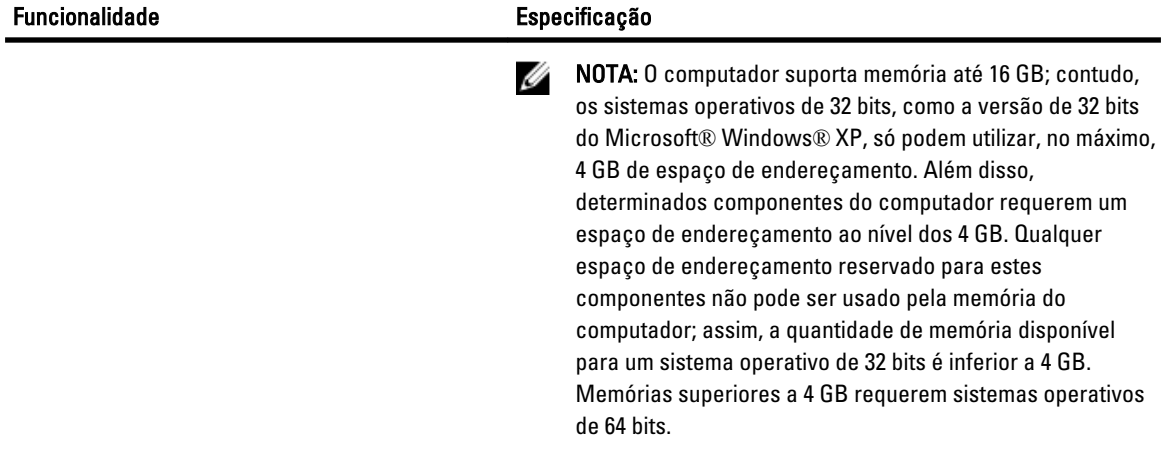

#### Tabela 18. Audio

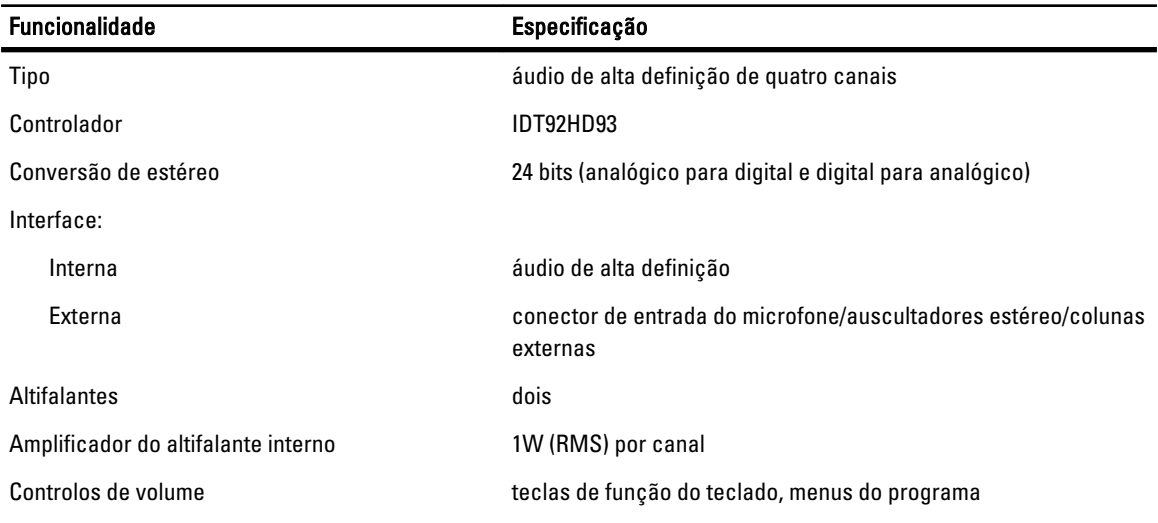

#### Tabela 19. Vídeo

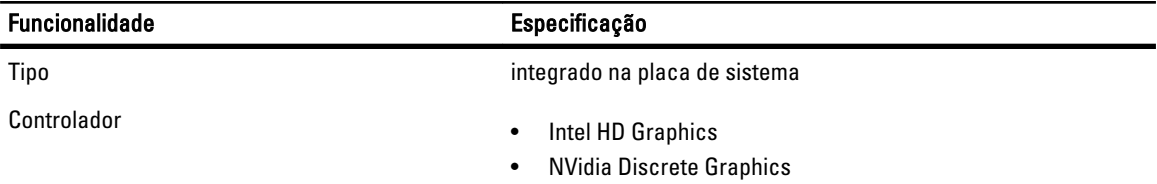

#### Tabela 20. Comunicações

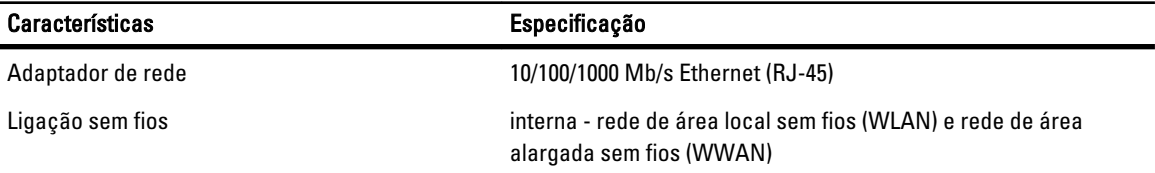

#### Tabela 21. Portas e conectores

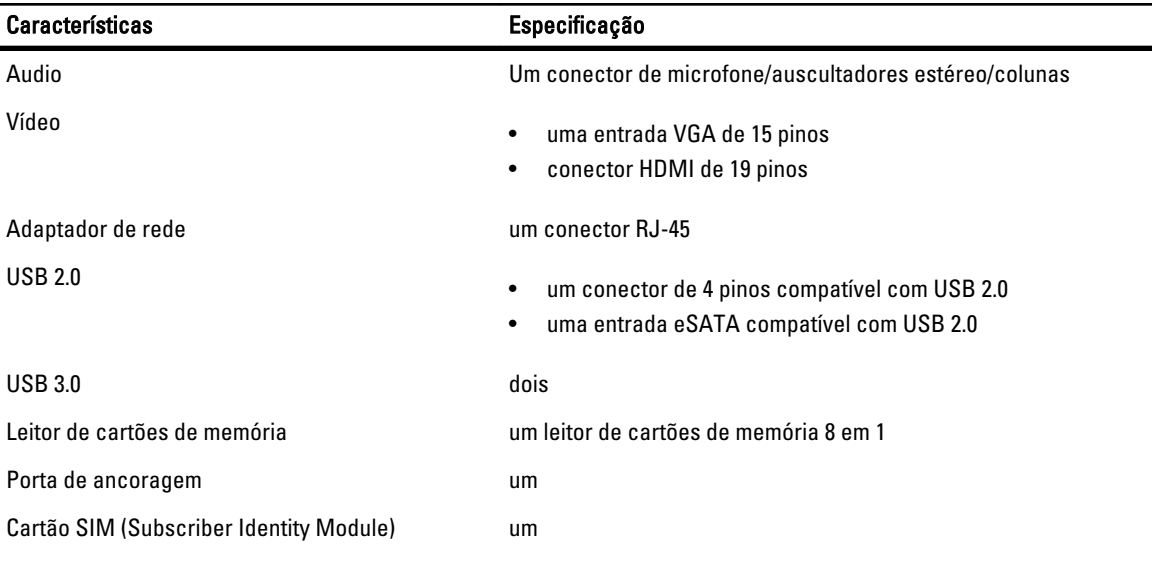

#### Tabela 22. Smart Card sem contacto

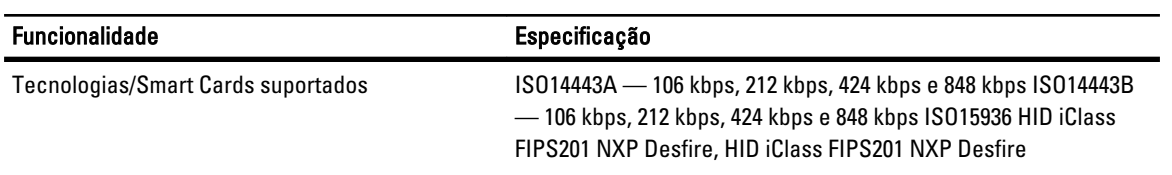

#### Tabela 23. Ecrã

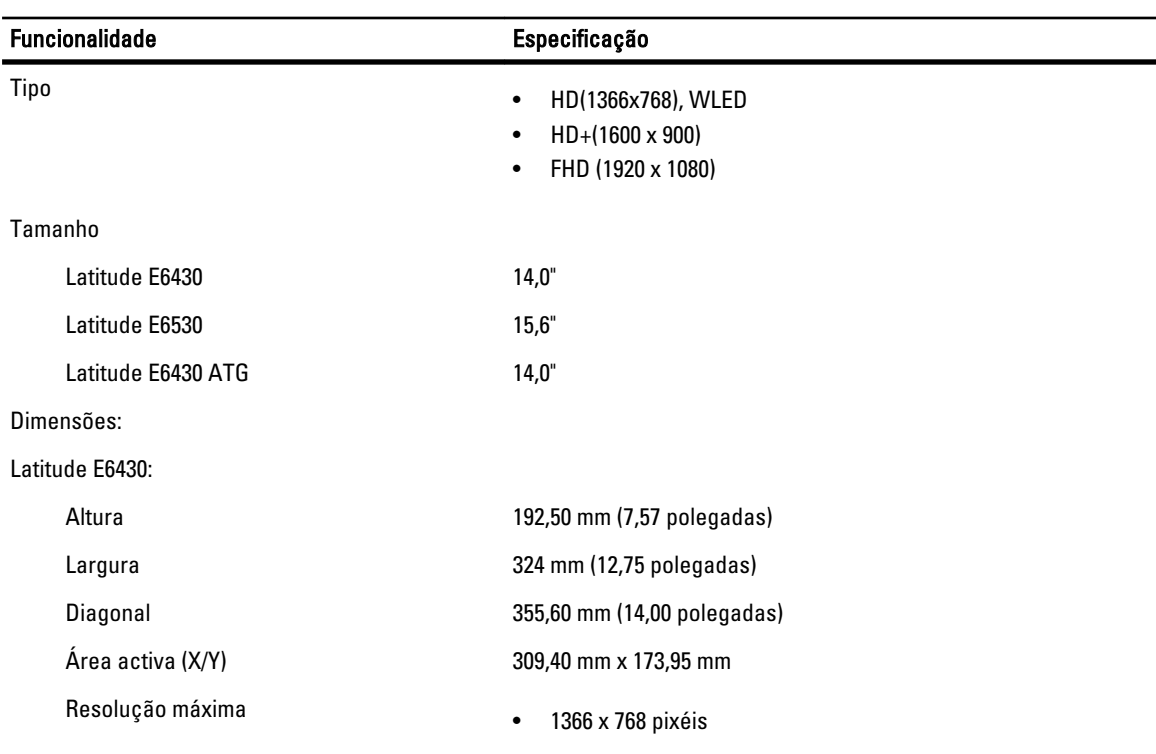

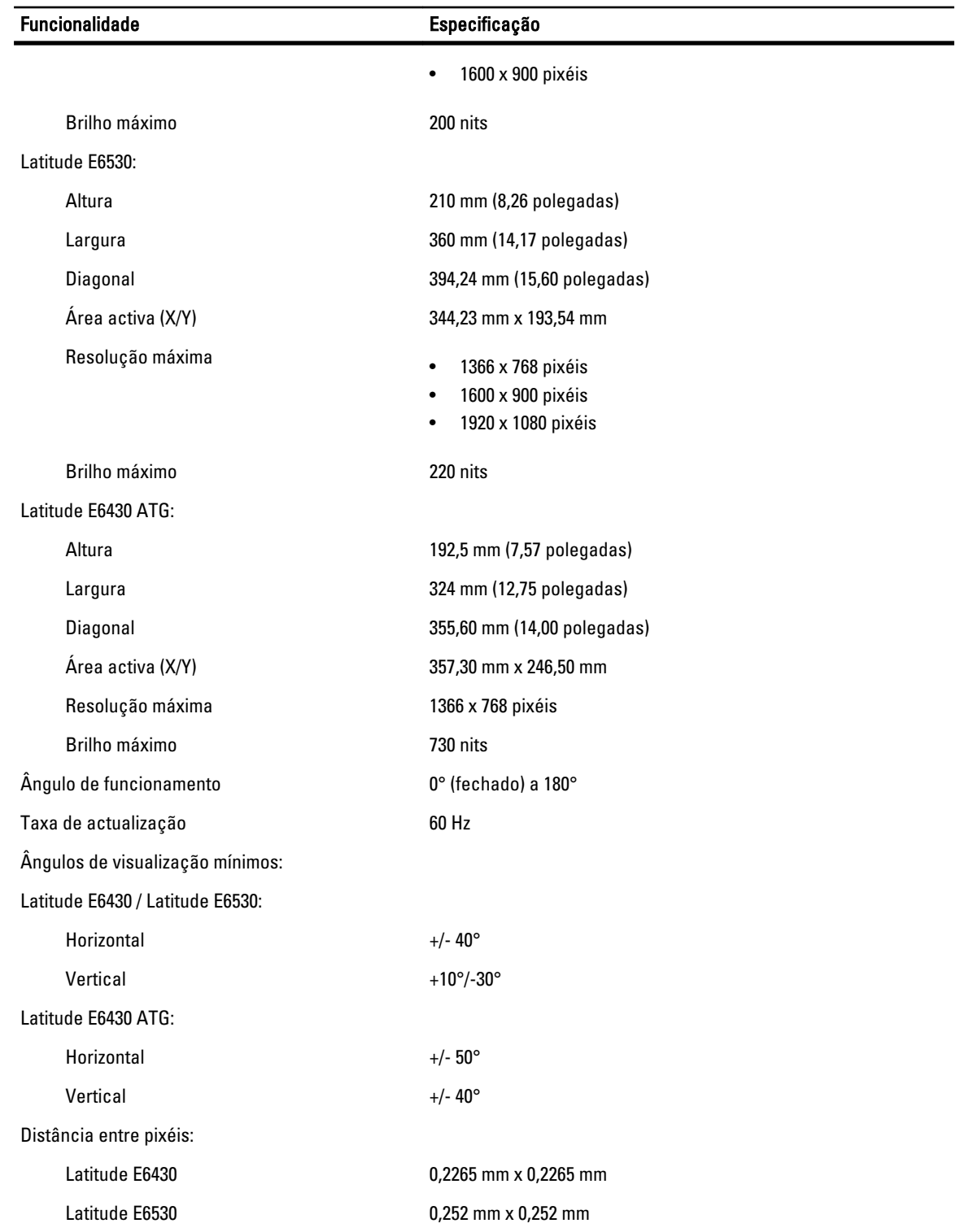

Tabela 24. Teclado

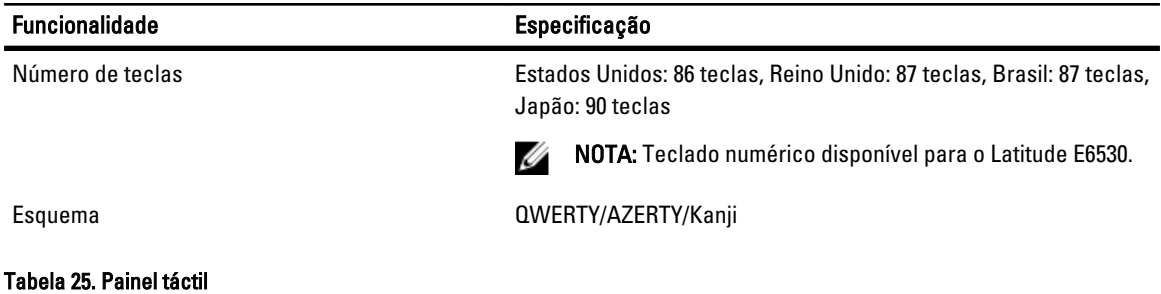

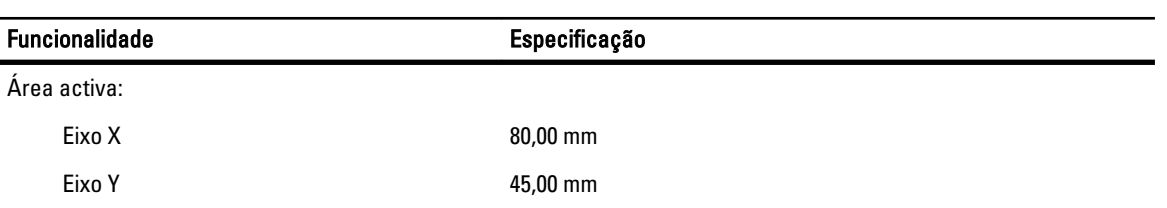

Tabela 26. Bateria

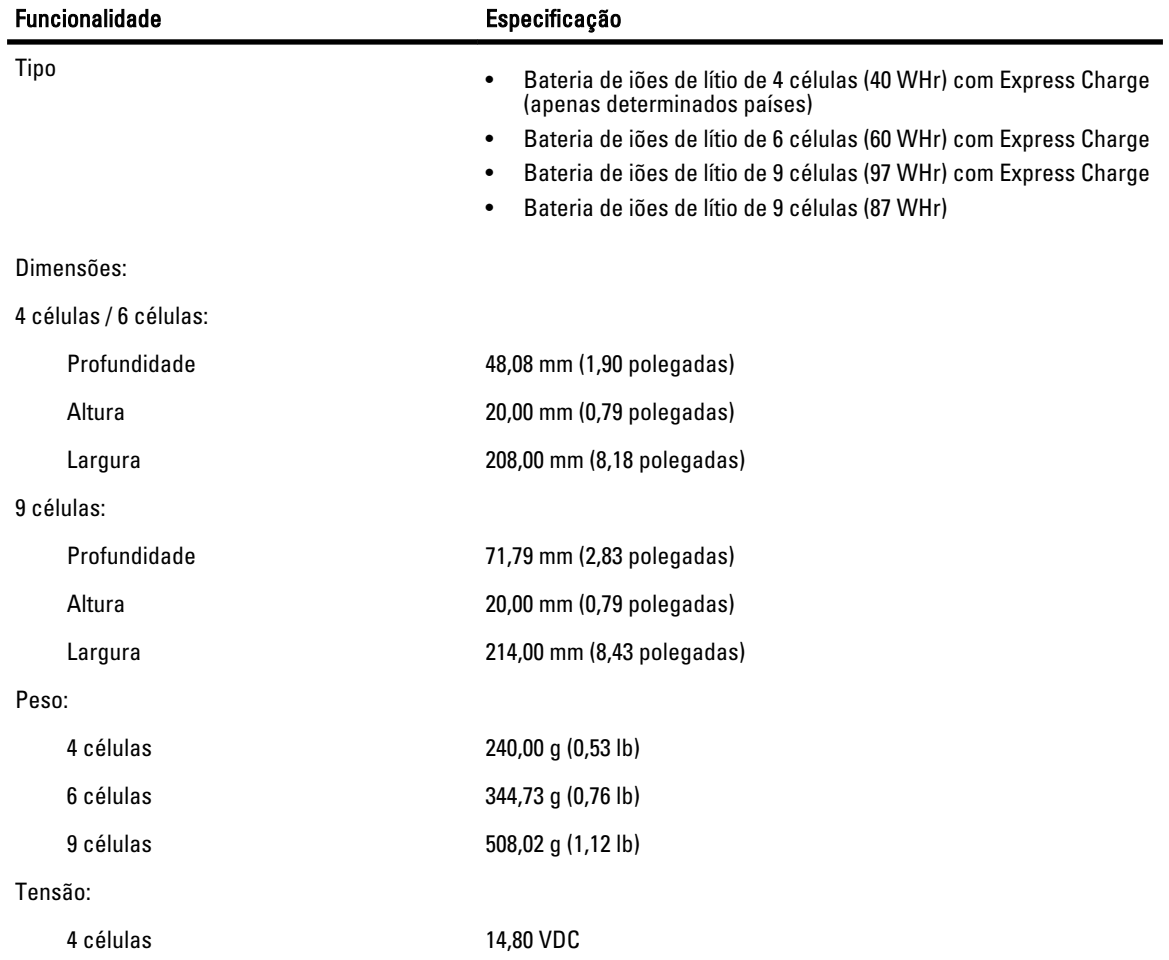

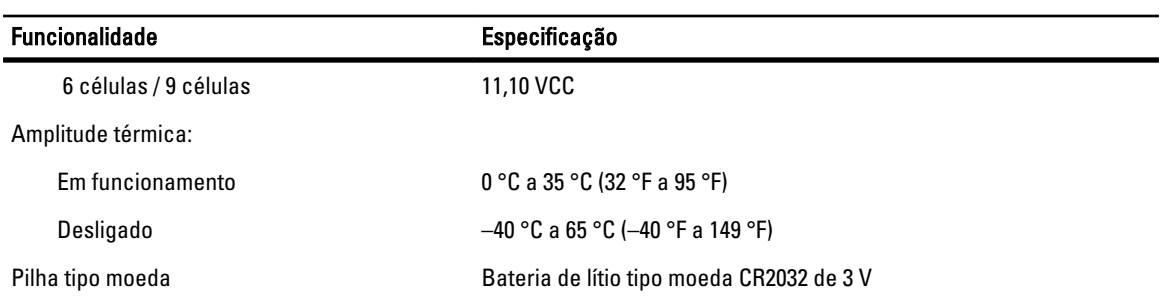

#### Tabela 27. AC Adapter

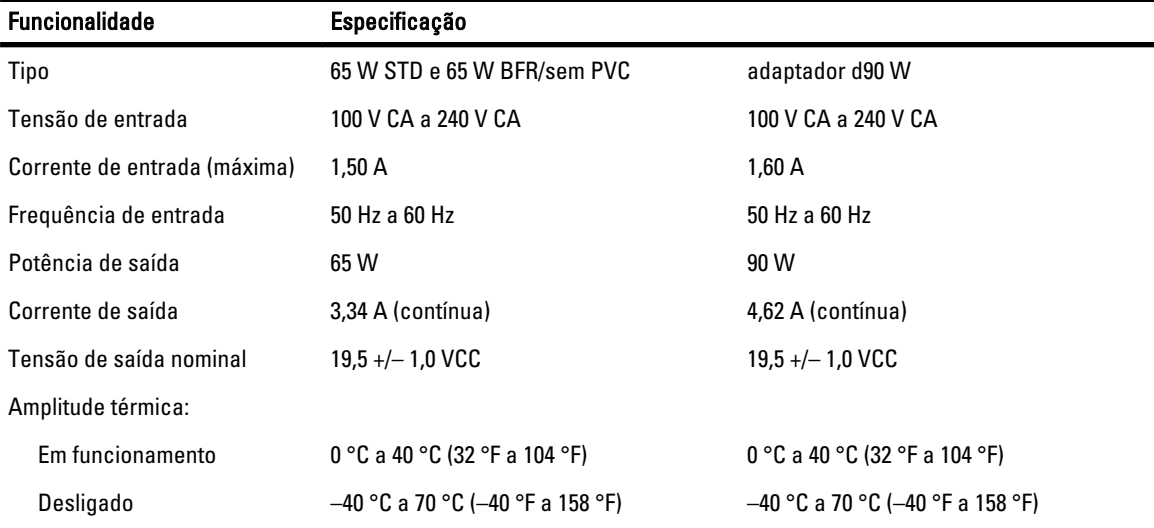

#### Tabela 28. Características físicas

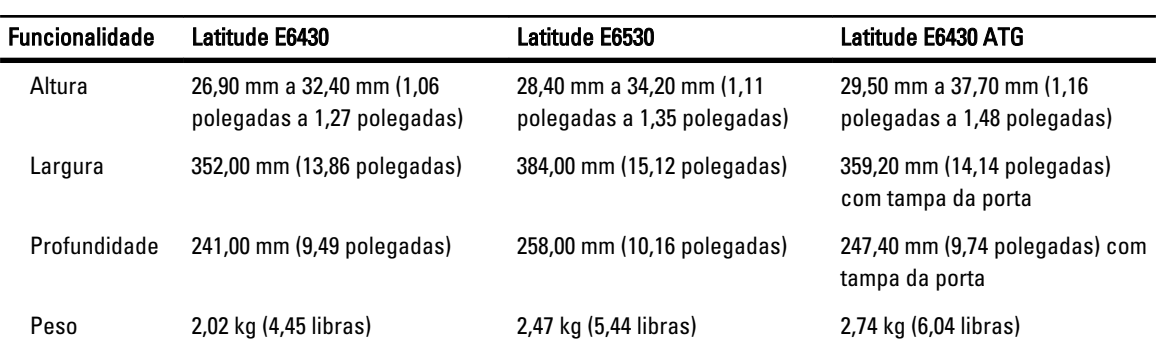

#### Tabela 29. Características ambientais

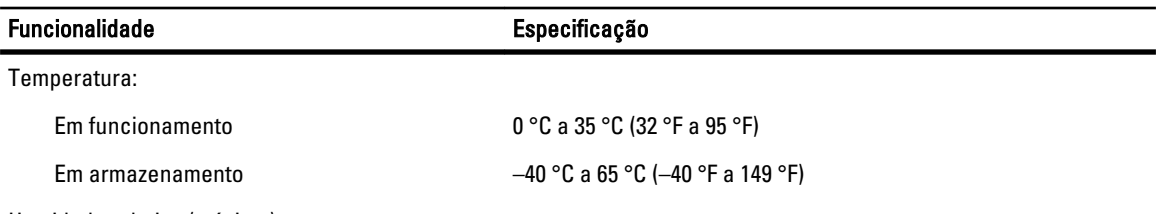

Humidade relativa (máxima):

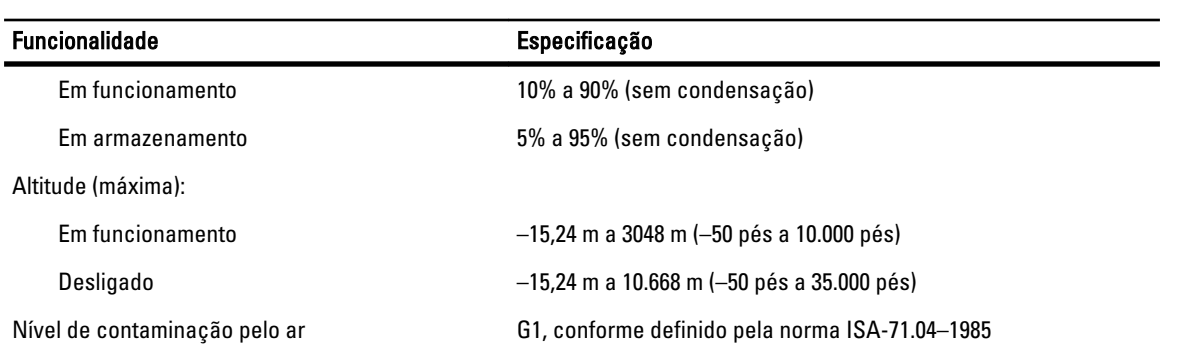

# Contactar a Dell

Para contactar a Dell relativamente a vendas, apoio técnico ou suporte ao cliente:

- 1. Visite support.dell.com.
- 2. Seleccione o seu país ou região no menu pendente Choose a Country/Region (Escolher um país/região) na parte inferior da página.
- 3. Clique em Contact Us (Contacte-nos), no lado esquerdo da página.
- 4. Seleccione a ligação para o serviço apropriado ou apoio técnico de acordo com as suas necessidades.
- 5. Escolha o método mais conveniente para entrar em contacto com a Dell.